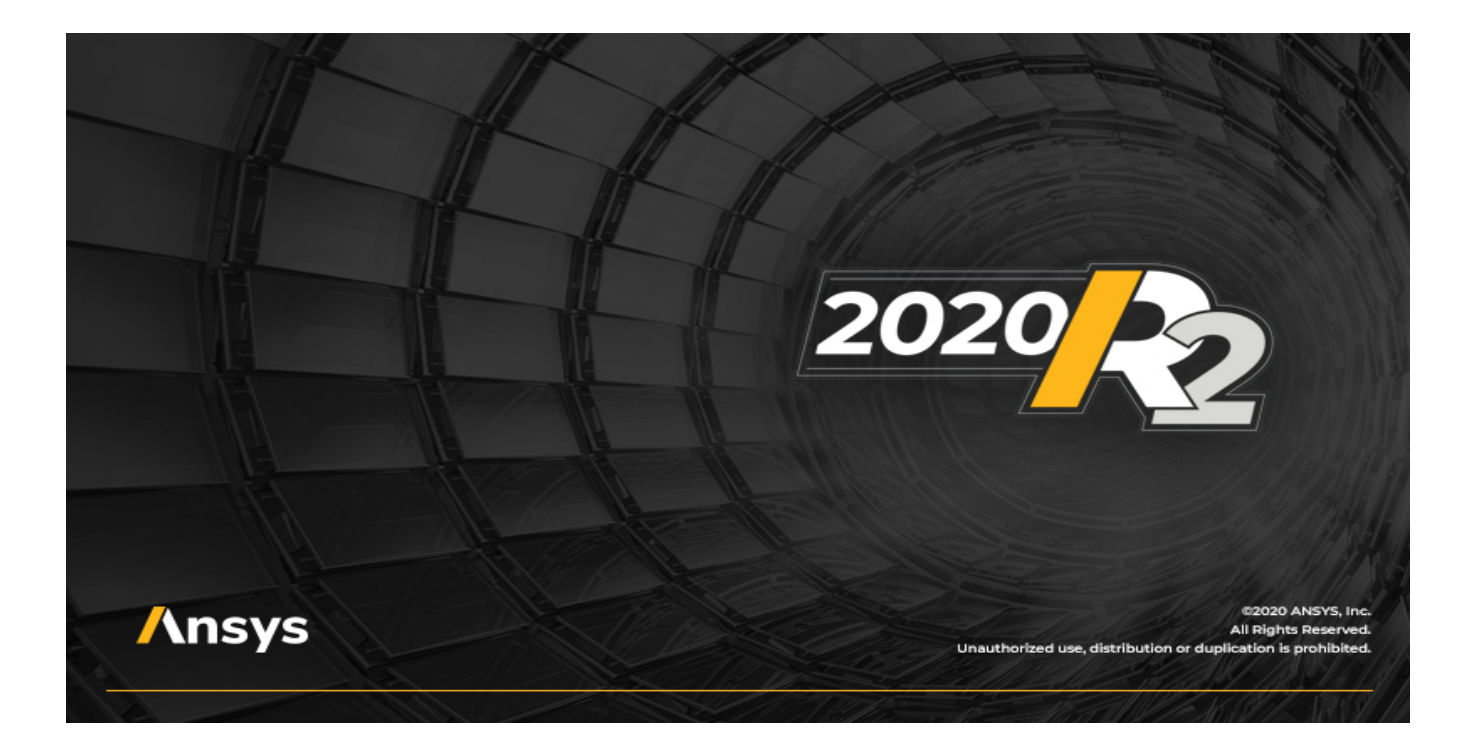

# **Getting Started with HFSS: Optimizing a Waveguide T Junction and Using SpaceClaim Link**

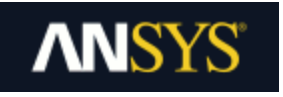

ANSYS, Inc. **Southpointe** 2600 ANSYS Drive Canonsburg, PA 15317 [ansysinfo@ansys.com](mailto:ansysinfo@ansys.com) [https://www.ansys.com](https://www.ansys.com/) (T) 724-746-3304 (F) 724-514-9494

 Release 2020 R2 July 2020

ANSYS, Inc. and ANSYS Europe, Ltd. are UL registered ISO 9001:2015 companies.

### **Copyright and Trademark Information**

© 1986-2020 ANSYS, Inc. Unauthorized use, distribution or duplication is prohibited.

ANSYS, ANSYS Workbench, AUTODYN, CFX, FLUENT and any and all ANSYS, Inc. brand, product, service and feature names, logos and slogans are registered trademarks or trademarks of ANSYS, Inc. or its subsidiaries located in the United States or other countries. ICEM CFD is a trademark used by ANSYS, Inc. under license. All other brand, product, service and feature names or trademarks are the property of their respective owners. FLEXlm and FLEXnet are trademarks of Flexera Software LLC.

### **Disclaimer Notice**

THIS ANSYS SOFTWARE PRODUCT AND PROGRAM DOCUMENTATION INCLUDE TRADE SECRETS AND ARE CONFIDENTIAL AND PROPRIETARY PRODUCTS OF ANSYS, INC., ITS SUBSIDIARIES, OR LICENSORS. The software products and documentation are furnished by ANSYS, Inc., its subsidiaries, or affiliates under a software license agreement that contains provisions concerning non-disclosure, copying, length and nature of use, compliance with exporting laws, warranties, disclaimers, limitations of liability, and remedies, and other provisions. The software products and documentation may be used, disclosed, transferred, or copied only in accordance with the terms and conditions of that software license agreement.

ANSYS, Inc. and ANSYS Europe, Ltd. are UL registered ISO 9001: 2015 companies.

## **U.S. Government Rights**

For U.S. Government users, except as specifically granted by the ANSYS, Inc. software license agreement, the use, duplication, or disclosure by the United States Government is subject to restrictions stated in the ANSYS, Inc. software license agreement and FAR 12.212 (for non-DOD licenses).

### **Third-Party Software**

See the legal information in the product help files for the complete Legal Notice for ANSYS proprietary software and third-party software. If you are unable to access the Legal Notice, please contact ANSYS, Inc.

## **Conventions Used in this Guide**

Please take a moment to review how instructions and other useful information are presented in this guide.

- Procedures are presented as numbered lists. A single bullet indicates that the procedure has only one step.
- $\bullet$  Bold type is used for the following:
	- Keyboard entries that should be typed in their entirety exactly as shown. For example, "**copy file1**" means the word copy must be **typed**, then a space must be typed, and then **file1** must be typed.
	- $\circ$  On-screen prompts and messages, names of options and text boxes, and menu commands. Menu commands are often separated by carats. For example, "click **HFSS>Excitations>Assign>Wave Port**."
	- <sup>o</sup> Labeled keys on the computer keyboard. For example, "Press **Enter**" means to press the key labeled **Enter**.
- $\bullet$  Italic type is used for the following:
	- <sup>o</sup> Emphasis.
	- <sup>o</sup> The titles of publications.
	- $\circ$  Keyboard entries when a name or a variable must be typed in place of the words in italics. For example, "**copy** *file name*" the word **copy** must be typed, then a space must be typed, and then name of the file must be typed.
- The plus sign  $(+)$  is used between keyboard keys to indicate that you should press the keys at the same time. For example, "Press Shift+F1" means to press the Shift key and the F1 key at the same time.

Ribbons, menu bars, and short-cut menus are three methods that can be used to see what commands are available in the application.

• Ribbons are the rectangular area on top of the application window and contain multiple tabs. Each tab has relevant commands that are organized, grouped, and labeled. An example of a typical user interaction is as follows:

"On the **Draw** ribbon tab, click the **Box** primitive" means you can click the **Box** icon on the **Draw** tab and execute the **Box** command to draw a box.

<sup>l</sup> The *menu bar* (located above the ribbon) is a group of the main commands of an application arranged by category such File, Edit, View, Project, etc. An example of a typical user interaction is as follows:

"On the **File** menu, click the **Open Examples** command" means you can click the **File** menu and then click **Open Examples** to launch the dialog box.

• Another alternative is to use the *short-cut menu* that appears when you click the right-mouse button. An example of a typical user interaction is as follows:

"Right-click and select **Assign Excitation> Wave Port**" means when you click the rightmouse button with an object face selected, you can execute the excitation commands from the short-cut menu (and the corresponding sub-menus).

### **Getting Help: ANSYS Technical Support**

For information about ANSYS Technical Support, go to the ANSYS corporate Support website, [https://www.ansys.com/Support](https://www.ansys.com/Support/). You can also contact your ANSYS account manager in order to obtain this information.

All ANSYS software files are ASCII text and can be sent conveniently by e-mail. When reporting difficulties, it is extremely helpful to include very specific information about what steps were taken or what stages the simulation reached, including software files as applicable. This allows more rapid and effective debugging.

#### **Help Menu**

To access help from the menu bar, click **Help** and select from the menu:

- **HFSS Contents** click here to open the contents of the help.
- **HFSS Search** click here to open the search function of the online help.

#### **Context-Sensitive Help**

To access help from the user interface, do one of the following:

- To open a help topic about a specific menu command, press **Shift+F1**, and then click the command or toolbar icon.
- To open a help topic about a specific dialog box, open the dialog box, and then press **F1**.

# <span id="page-4-0"></span>**Table of Contents**

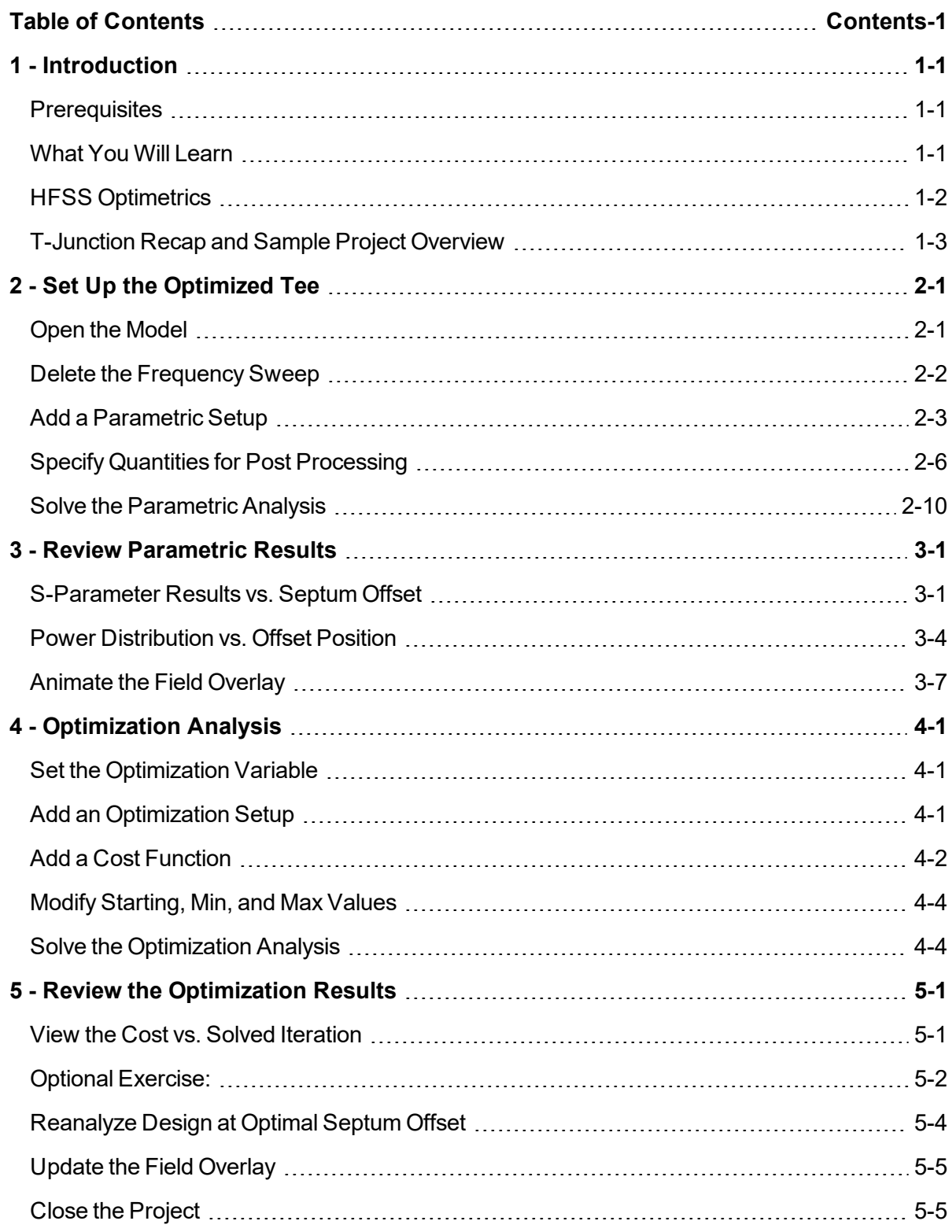

Contents-1

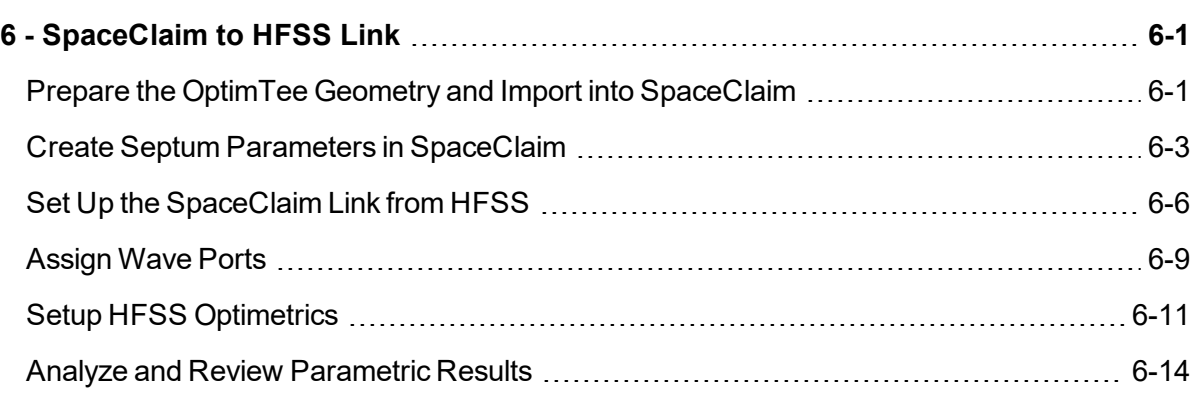

# **1 - Introduction**

<span id="page-6-0"></span>This document describes how to optimize the model created in the previous *Waveguide T-Junction* getting started guide. It includes instructions to set up and solve a basic parametric analysis and to create and solve an optimization setup. It also shows how to import the T-Junction geometry to SpaceClaim and to link it with HFSS (connecting CAD model variables to HFSS design parameters). Changes from the HFSS optimization analysis are reflected in the linked SpaceClaim geometry.

This chapter contains the following topics:

- Prerequisites
- What You Will Learn
- HFSS Optimetrics
- T-Junction Recap and Sample Project Overview

# <span id="page-6-1"></span>**Prerequisites**

We strongly recommend that you complete the tutorial *Getting Started with HFSS: A Waveguide T-Junction* before you work on this exercise. The parametric and optimization setups for this project are based on the design setup, analyses, and post processing performed in the Waveguide T-Junction tutorial. However, an example *Tee* model is included as part of the ANSYS Electronics Desktop installation. It is identical to the model created via the prerequisite guide, except that the results have not been computed yet. However, the analysis setup, sweep, S-parameter plot, and E-field overlay are already defined. If you choose to complete this exercise without completing the prerequisite tutorial, the example *Tee* model provides the means to do so.

If you want to complete the optional SpaceClaim link exercise (in the last chapter of this guide), you will need to have the *ANSYS Workbench*application installed, which includes the *SpaceClaim* CAD solid modeling product.

# <span id="page-6-2"></span>**What You Will Learn**

You will learn to perform the following HFSS tasks in the ANSYS Electronics Desktop application:

- Create a basic parametric setup.
- Solve a parametric analysis.
- Create a 2D x-y plot of S-parameter results.
- Create a 2D x-y plot of power distribution results.
- Create a geometry animation.
- Specify an optimization variable.
- Create an optimization setup, which includes defining a cost function and setting the range of variable values for an optimization.
- Run an optimization analysis.

Introduction 1-1

- During an optimization analysis, create a plot of cost values versus solved iterations.
- Run an HFSS simulation using the optimal variable value.
- Update an existing field overlay plot with new results.
- If you continue to the SpaceClaim link exercise, you will learn to export geometry from the Modeler and import it into SpaceClaim.
	- You will also learn to create a variable in SpaceClaim, save a project, and connect from HFSS using the SpaceClaim link.
	- You will then solve the geometry parametrically in HFSS using Optimetrics, demonstrating a bidirectional workflow between SpaceClaim 3D CAD and ANSYS Electronics Desktop.

# <span id="page-7-0"></span>**HFSS Optimetrics**

Optimetrics is a feature that automates the process of determining the best design variation among a number of possible options. Create the original model and define the design parameters that vary. These parameters can be nearly any design characteristic assigned a numeric value in HFSS. For example, you can parameterize the model geometry, material properties, or boundary conditions. You can then perform the following types of analyses on your nominal design:

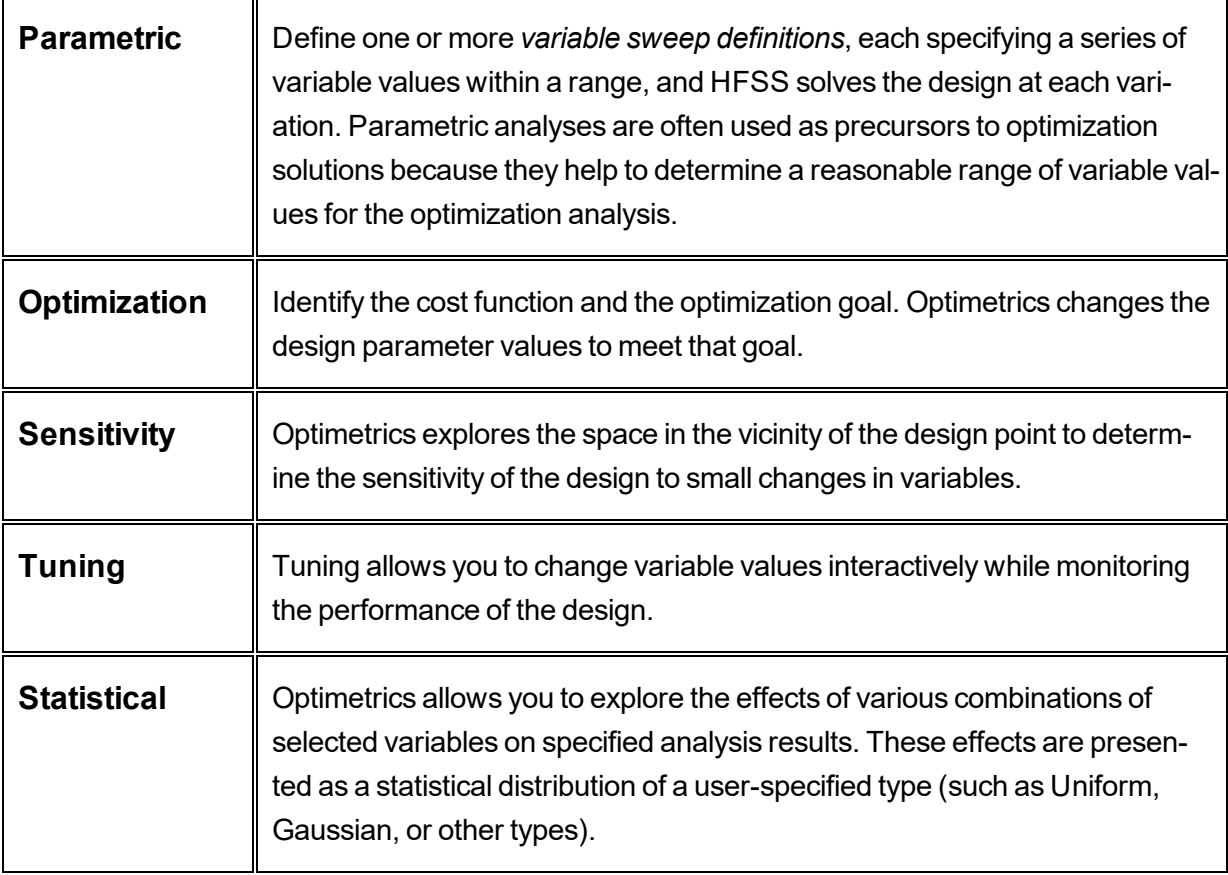

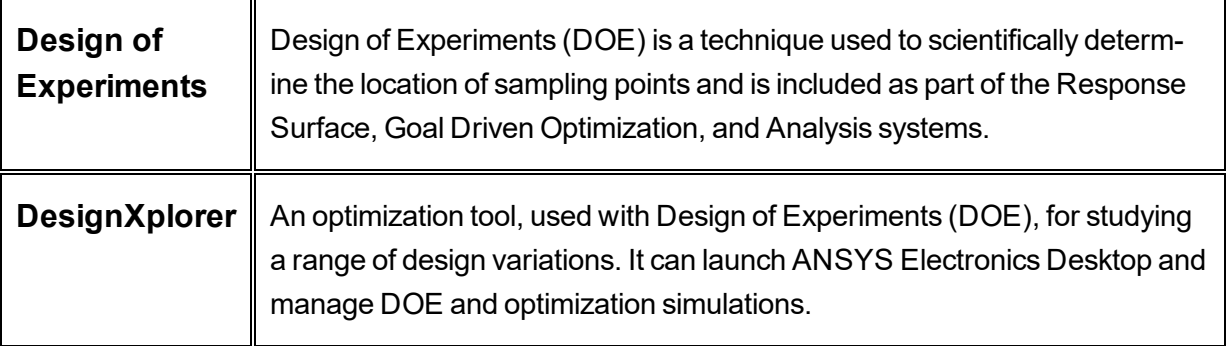

In this guide, you will perform a *Parametric* analysis and an *Optimization* analysis.

# <span id="page-8-0"></span>**T-Junction Recap and Sample Project Overview**

In this topic, we review the *Getting Started with HFSS: A Waveguide T Junction* exercise, which is a prerequisite to this optimization exercise. We also discuss the sample model for the optimization and the expected results.

# **Recap of the** *Tee Waveguide Junction* **Project:**

In *Getting Started with HFSS: A Waveguide T-Junction*, you created a T-shaped waveguide with an inductive septum.[1] A signal at a frequency of 10 GHz entered the waveguide at Port1 (see below) and exited at Port2 and Port3.

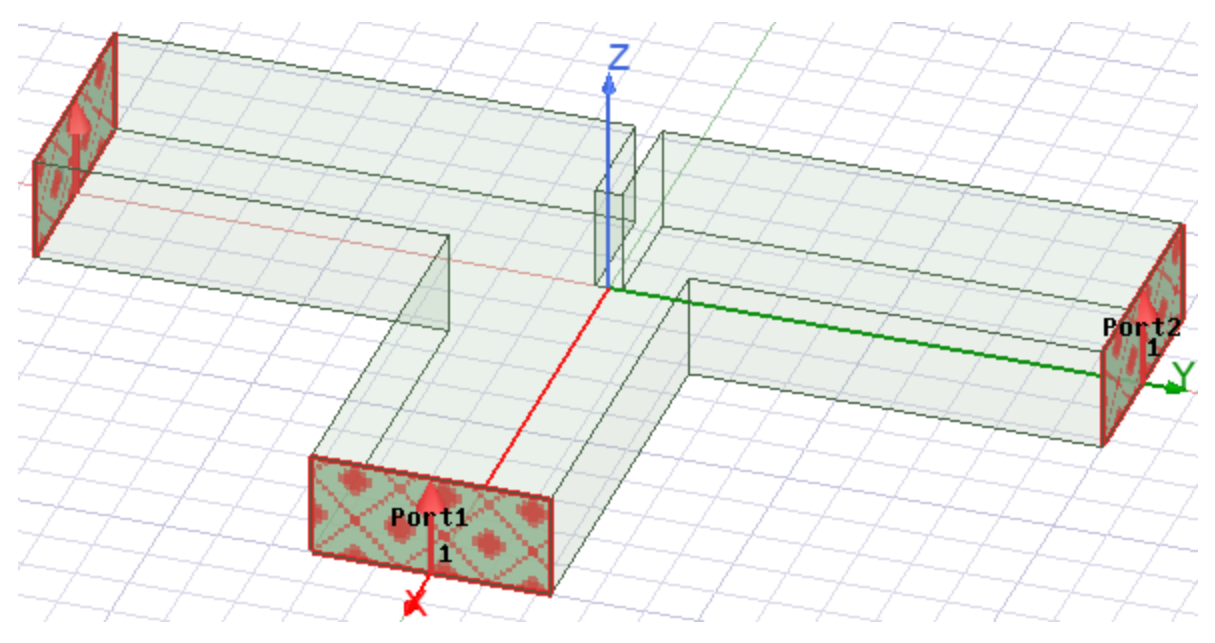

## **Figure 1-1: The T-Junction**

The waveguide's transmission and reflection of the signal depended on the Y-position of the septum. You assigned a variable to the septum's position, named *Offset*, and solved the design at two*Offset* values. When the septum was located centrally between Port2 and Port3, opposite Port1 (*Offset* = 0 inches), the septum divided the signal and directed it evenly toward the output ports, Port2 and Port3. When the septum was moved 0.2 inches closer to Port2 (*Offset* = 0.2 inches), the transmission through Port2 decreased, and the transmission through Port3 increased. Also, the signal reflection at Port1 decreased somewhat with the septum in the offset position.

[1] "Parametrics and Optimization Using Ansoft HFSS," Microwave Journal, Product Reviews, November 1999.

## **Sample Project: Tee Waveguide Optimization**

In this project, use the Optimetrics feature in HFSS to find an optimal position for the septum as defined by the *Offset* variable. The optimal position is that which results in the power distribution at Port3 being twice that at Port2. The function of this power distribution (that is, P31 - 2\*P21) is called the cost function. At a resultant cost of **zero**, P31 = 2\*P21, which is the design objective. In Optimetrics, we want to select the optimal position from a series of available alternatives and solve the corresponding designs until the minimum cost is achieved. One such series of available alternatives is the range of values for the offset.

### **Note:**

The cost function can be based on any solution quantity that HFSS can compute, such as field values, S-parameters, and eigenmode data.

### **Important:**

To preserve your previous *Tee* model, you will save a copy of it with a new name (*OptimTee*). Alternatively, if you choose to use the preinstalled *Tee* example model, you must save it as *OptimTee* to a working folder of your choice, since writing to the *Examples* folders is not permitted.

Before optimization, you will set up and solve a parametric analysis. The parametric setup will define a range of values for the *Offset* variable. During the parametric analysis, Optimetrics solves the design at each variation. Results are compared to see how each design variation affects the Sparameters and power distribution within the structure. These results help ascertain a range of *Offset* values for the subsequent optimization analysis. The results also help Optimetrics determine an acceptable starting point for the optimization analysis.

# **Expected Results:**

We saw in the *Waveguide T-Junction project* that, when the septum is located centrally opposite to Port1, it directs the signal evenly toward the output ports, Port2 and Port3. The parametric analysis is expected to show that as the septum moves closer toward Port2, the transmission and power distribution initially decrease at Port2 and increase at Port3. As the septum continues to move closer toward Port2, the signal should begin to bounce off of the T-junction wall opposite Port1, more of the signal will be reflected, and the performance of the structure will degrade.

To verify whether the parametric results are as expected, compare the S-parameter calculations at each septum position on a 2D x-y plot. Create a second x-y plot that compares the power distribution at each port as the septum changes position. You can also create an animated field plot on the model geometry, which will indicate if the field pattern changes are as expected as the septum's position is changed. This parametric analysis post processing provides useful information for setting up the optimization analysis that follows. For example, post processing should reveal the septum position that will most likely result in the power distribution at Port3 being twice that at Port2. It will also allow you to narrow the range of variable values you will set for the optimization.

The optimization analysis should reveal that the optimal septum position lies between 0 and 0.2 inches. You will re-analyze the design at the optimal position and then update the field overlay plot you created in the previous project (Waveguide T-Junction). The E-field values should indicate that the fields are twice as great moving toward Port 3 as they are moving toward Port 2.

# **2 - Set Up the Optimized Tee**

<span id="page-11-0"></span>This chapter contains the following topics:

- Open the Model
- Delete Frequency Sweep
- Add Parametric Setup
- Specify Quantities for Post Processing
- Solve the Parametric Analysis

# <span id="page-11-1"></span>**Open the Model**

Your actions in this procedure depend on whether you've completed the prerequisite tutorial, *Getting Started with HFSS: A Waveguide Tee Junction* and, if so, whether that model is already open.

- 1. Launch the ANSYS Electronics Desktop application if it is not already running.
- 2. Close any open projects except for the prerequisite tutorial's *Tee* model (right-click the project and choose **Close** from the shortcut menu).
- 3. Choose one of the following three actions:
	- If you've completed the prerequisite tutorial and have proceeded directly to this exercise with the model still open, skip to step 4.
	- If you previously completed the prerequisite tutorial, but the model is no longer open, click **Open** on the **Desktop** ribbon tab, navigate to your model storage location, and select **Tee.aedt**. Then click **Open** to load the model.
	- **If you have not completed the prerequisite tutorial, click <b>Open Examples** on the **Desktop** ribbon tab, double-click the **HFSS** subfolder under *Examples* in the *Open* dialog box, and then double-click the **RF Microwave** subfolder. Finally, select the file **Tee.aedt** and click **Open** to load the model.
- 4. On the **Desktop** ribbon tab, click **Save As**.

The *Save As* dialog box appears.

- 5. Navigate to a working folder of your choice where you want to store the optimization model files.
- 6. In the **File name** text box, specify **OptimTee**
- 7. On any ribbon tab, click **TTL Save**.

There are a couple of inconsequential differences between the model built in the prerequisite tutorial and the preinstalled example model:

- The images included in this guide were captured from the model built in the prerequisite tutorial and are based on the software's default material appearance attributes at that time. The material color and transparency attributes of the preinstalled example model are different. Therefore, if you are using the preinstalled example model, the color and transparency will differ from the images in this guide.
- The initial position of the Septum depends on which model you open. At the end of the previous tutorial, the Septum is at an offset position (specifically, 0.2 inches offcenter, moved toward Port2). However, the example model has the Septum at the zero-offset position (centered between Port2 and Port3).

Since you will specify the range of offset values for the subsequent parametric analysis, the initial position of the Septum is inconsequential.

# <span id="page-12-0"></span>**Delete the Frequency Sweep**

When you solve the parametric and optimization analyses later in this guide, you will solve at the solution frequency you specified in the *Driven Solution Setup* dialog box (10 GHz). You do not need to solve across a range of frequencies for each design variation; you will optimize the Tee at a fixed frequency of 10 GHz. Therefore, delete the previously defined frequency sweep, as follows:

1. Under *Analysis> Setup1* in the Project Manager, right-click **Sweep1** and select **Delete** from the short-cut menu:

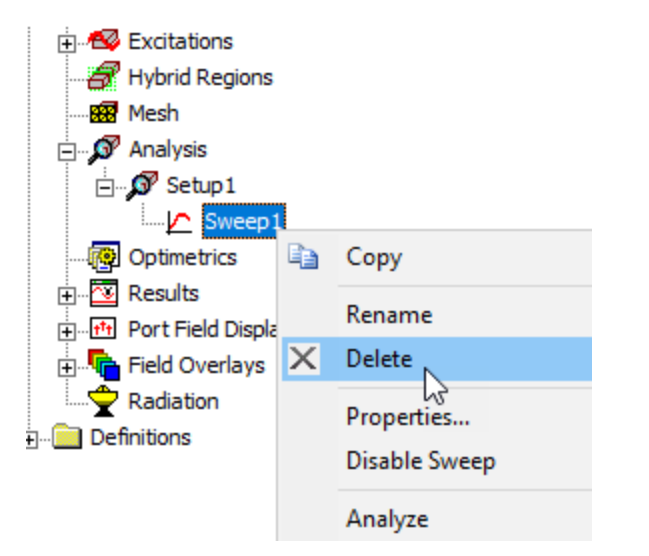

# **Figure 2-1: Deleting Frequency Sweep**

Set Up the Optimized Tee 2-2

information of ANSYS, Inc. and its subsidiaries and affiliates.

You are now ready to begin setting up the parametric analysis.

# <span id="page-13-0"></span>**Add a Parametric Setup**

A *parametric setup* specifies all of the design variations that Optimetrics will drive HFSS to solve. A parametric setup is made up of one or more *variable sweep definitions*, each specifying a set of variable values within a range that you want HFSS to solve when you run the parametric setup.

You can add the parametric setup to the project as follows:

1. On the **Simulation** ribbon tab, click **Optimetrics> Parametric**.

Alternatively, you can right-click **Optimetrics** in the Project Manager and choose **Add> Parametric**from the short-cut menu.

The *Setup Sweep Analysis* dialog box appears.

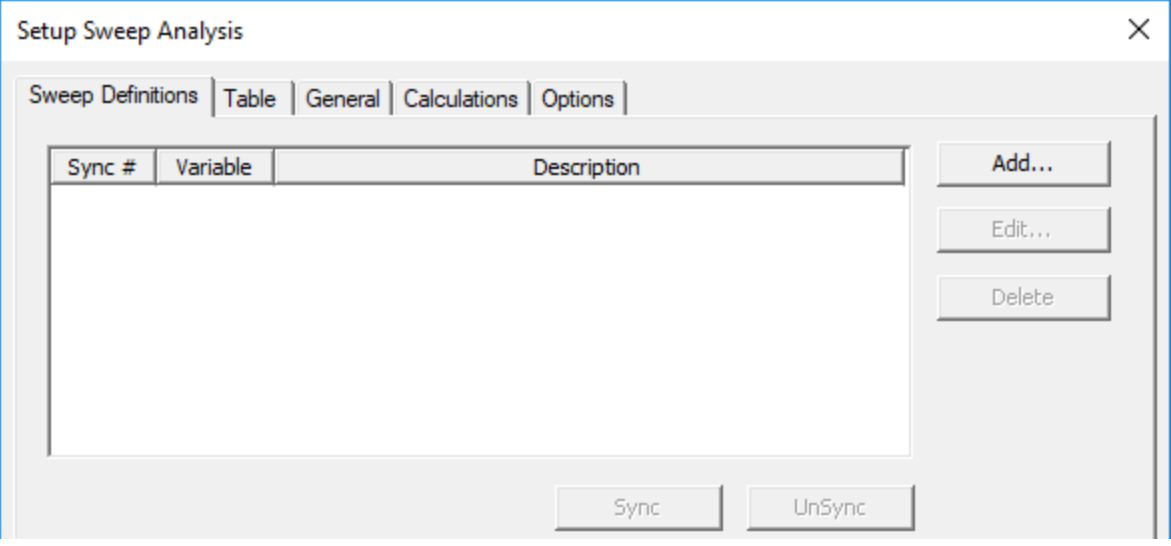

**Figure 2-2:** *Setup Sweep Analysis* **Dialog Box**

### 2. Click **Add**.

The *Add/Edit Sweep* dialog box appears.

Set Up the Optimized Tee 2-3

3. Edit the entries as shown in the following figure:

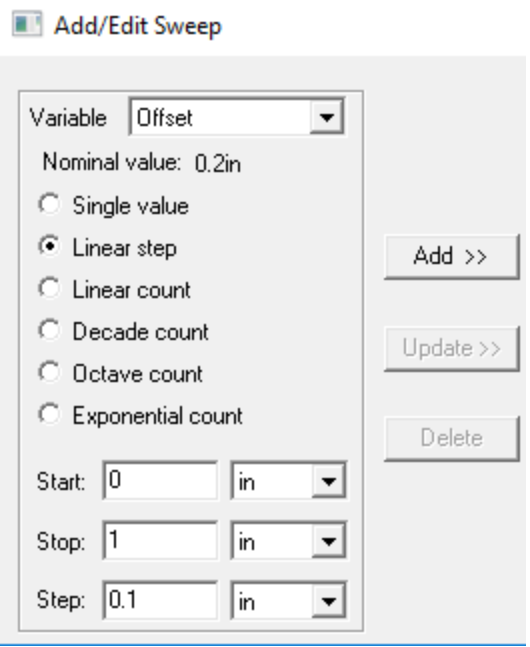

### **Figure 2-3:** *Add/Edit Sweep* **Dialog Box**

### **Note:**

The *Step* value is the calculation increment and determines the number of design variations between the *Start* and *Stop* values. HFSS will solve the model at each step in the specified range, including the Start and Stop values.

4. Click **Add>>** to create the parametric sweep setup.

The *Variable* and *Description* appear in the right half of the dialog box:

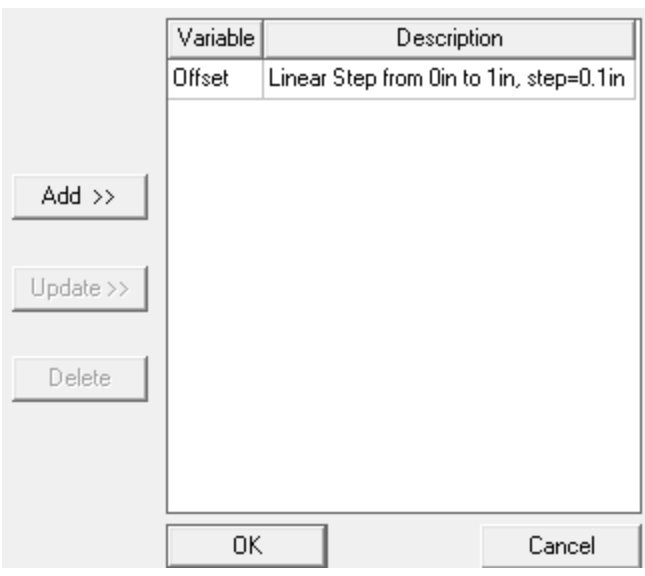

### **Figure 2-4: Parametric Sweep Variable and Description**

5. Click **OK**.

The sweep setup appears in the *Setup Sweep Analysis* dialog box:

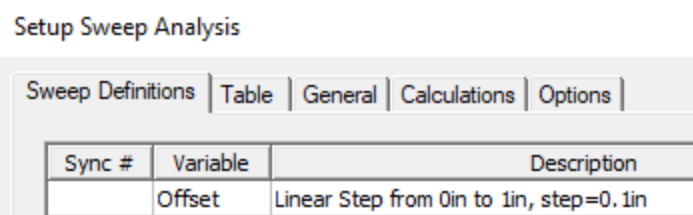

### **Figure 2-5: Parametric Sweep Added**

### 6. Select the **Table** tab.

The table lists the different values of offset per your settings.

ANSYS Electromagnetics Suite 2020 R2 - © ANSYS, Inc. All rights reserved. - Contains proprietary and confidential

information of ANSYS, Inc. and its subsidiaries and affiliates.

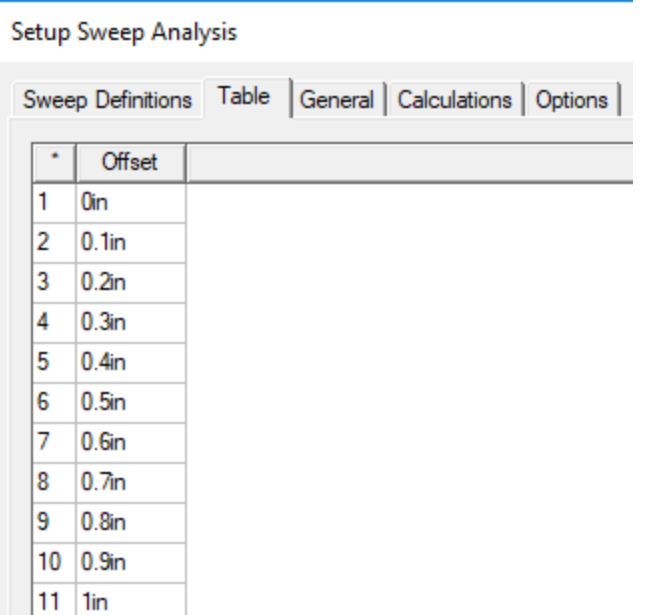

## **Figure 2-6: Table Listing Offset Values**

7. Under the **Options** tab, select the **Save Fields and Mesh** option:

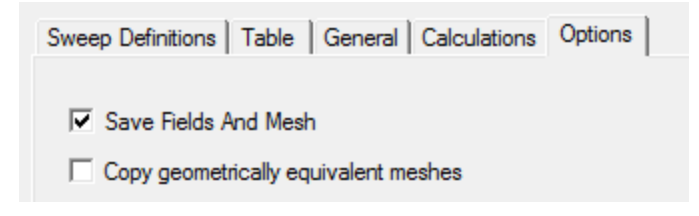

### **Figure 2-7: Setup Sweep Analysis –** *Options* **Tab**

8. Leave the *Setup Sweep Analysis* dialog box open. You will continue to use it in the next topic.

# <span id="page-16-0"></span>**Specify Quantities for Post Processing**

You will now identify three solution quantities that will be of interest during post processing. HFSS will extract the solution quantities and make them available during post processing. You will create three output variables that represent the mathematical expressions for the power distribution quantities at Port1, Port2, and Port3.

- 1. If you did not leave the Setup Sweep Analysis dialog box open from the preceding topic, double-click **ParametricSetup1** under *Optimetrics* in the Project Manager to reopen it.
- 2. Select the **Calculations** tab.
- 3. Click **Setup Calculations**.

The *Add/Edit Calculation* dialog box appears.

Set Up the Optimized Tee 2-6

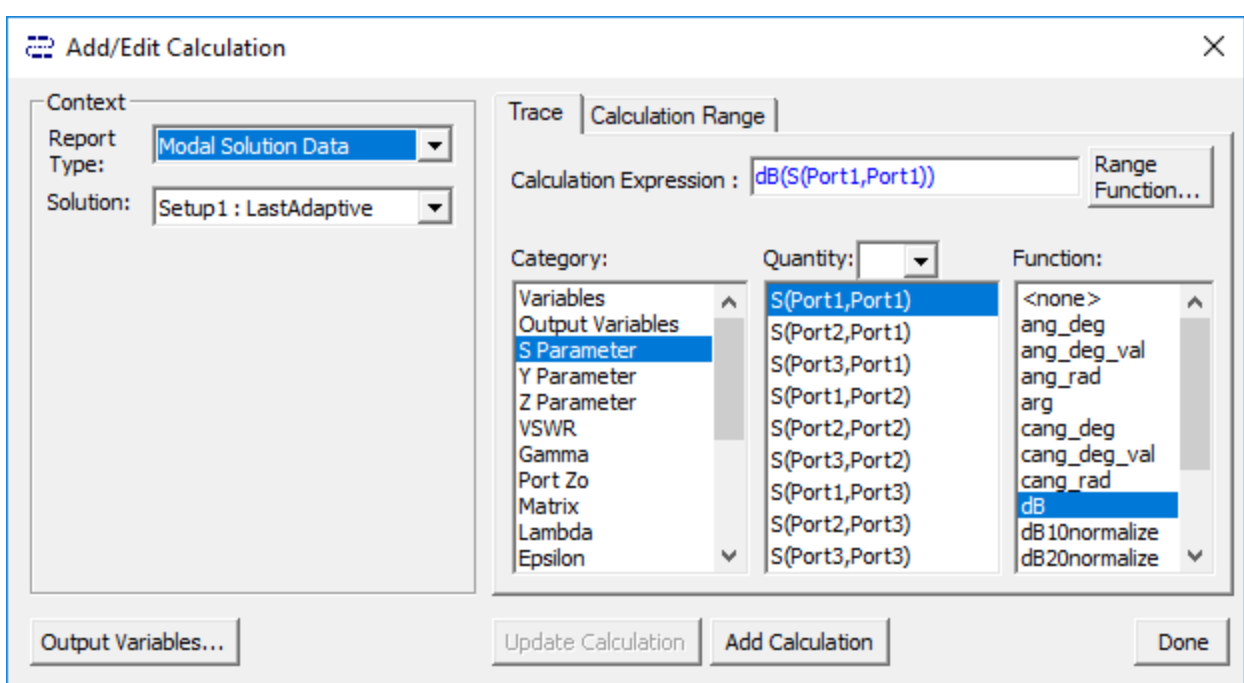

#### **Figure 2-8:** *Add/Edit Calculation* **Dialog Box**

4. Click **Output Variables**.

The *Output Variables* dialog box appears.

- 5. Make the following entries:
	- <sup>l</sup> Type **Power11** in the **Name** field.
	- <sup>l</sup> Select **S Parameter** from the **Category** drop-down menu.
	- **.** Select **S(Port1, Port1)** in the **Quantity** list.
	- **.** Select mag in the Function list.

## Getting Started with HFSS: Optimizing a Waveguide T Junction and Using SpaceClaim Link

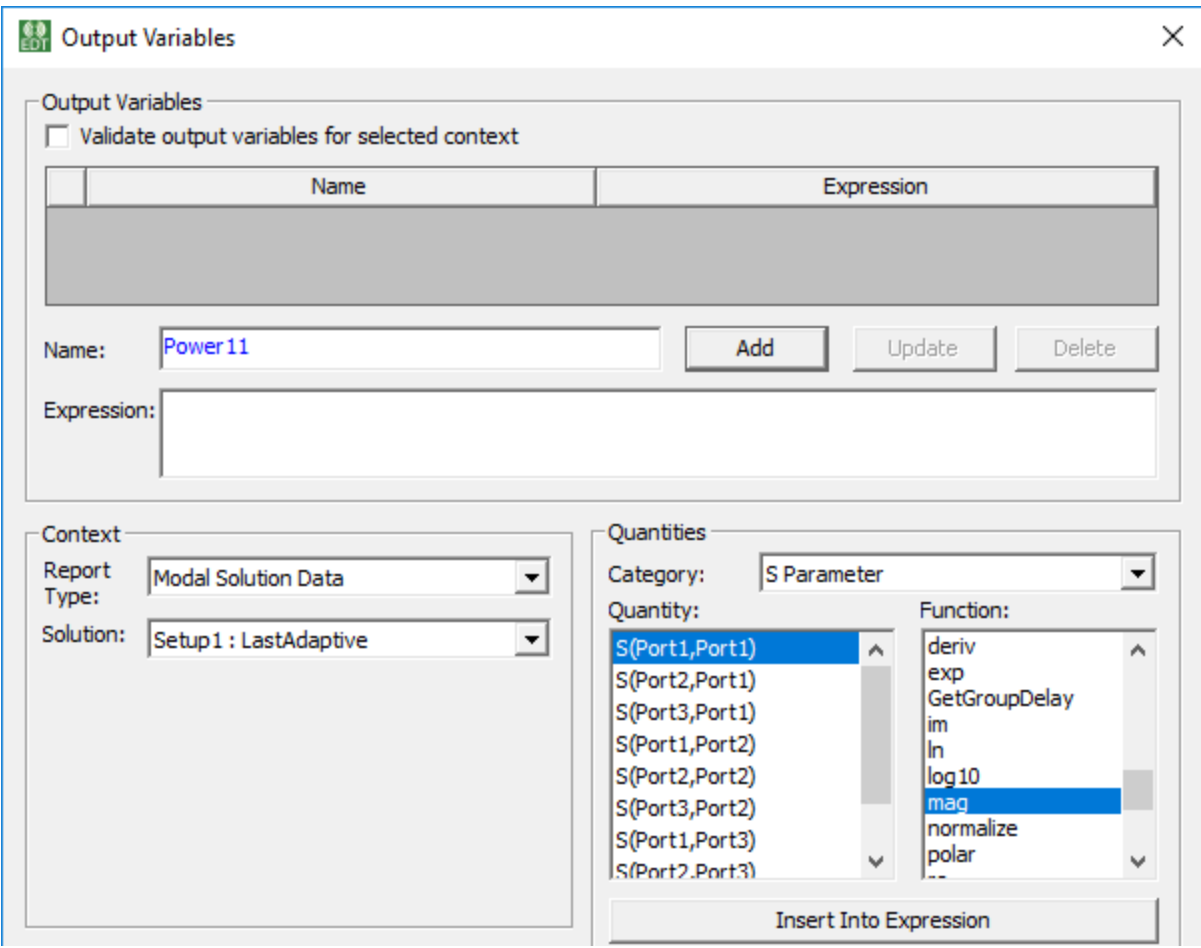

### **Figure 2-9: Defining** *Power11* **Output Variable**

### 6. Click **Insert Into Expression**.

7. In the **Expression** text box, type **^2** at the end of the expression (to square the S-parameter magnitude):

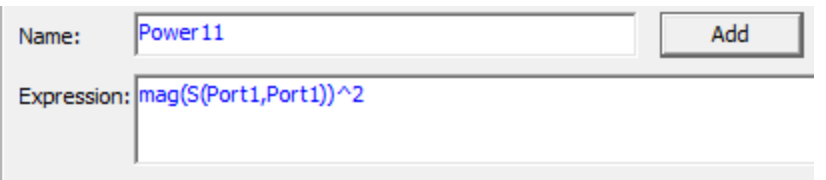

## **Figure 2-10: Modified** *Power11* **Expression**

- 8. Click **Add** to include the specified variable in the *Output Variables* list.
- 9. In the same manner, define two more variables, *Power21* and *Power31*, as follows:
	- a. **Power 21** = **mag(S(2,1))^2**
	- b. **Power 31** = **mag(S(3,1))^2**

Set Up the Optimized Tee 2-8

ANSYS Electromagnetics Suite 2020 R2 - © ANSYS, Inc. All rights reserved. - Contains proprietary and confidential

information of ANSYS, Inc. and its subsidiaries and affiliates.

Click **Add** each time after defining the variables *Power21* and *Power31* to include them in the *Output Variables* list, which should look like the following figure when you're done:

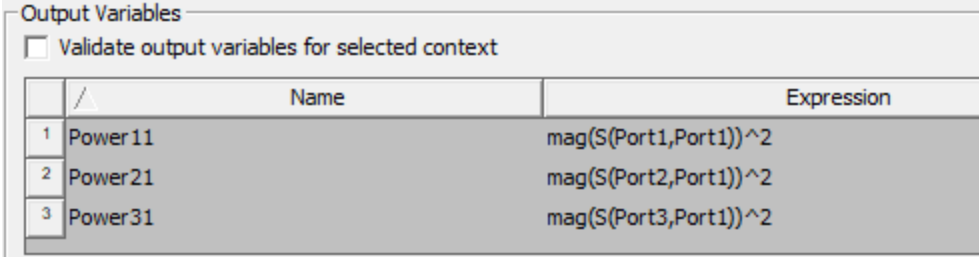

### **Figure 2-11: Output Variables**

#### 10. Click **Done.**

The *Output Variables* dialog box closes.

11. In the *Add/Edit Calculation* dialog box, select **Output Variables** in the **Category** list.

The *Trace* tab of the *Add/Edit Calculation* dialog box lists all of output variables you just defined, as shown in the following figure:

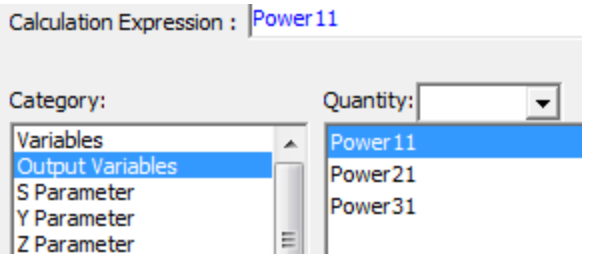

**Figure 2-12: Calculation Expression tab**

12. With **Power11** selected in the **Quantity** list, click **Add Calculation**.

Power11 is added to the table in the *Calculations* tab of the *Setup Sweep Analysis* dialog box.

13. In the same manner, select **Power21** and **Power31**, in turn, and add each of them to the *Calculations* table.

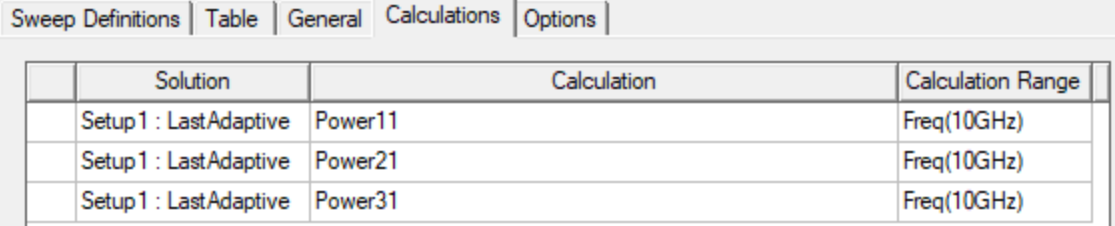

### **Figure 2-13: Post Processing Quantities Defined for Parametric Sweep Analysis**

### **Note:**

By default, the calculation range is set to the single frequency 10 GHz (the adaptive frequency defined in the solution setup). So, the solution quantity will be extracted from the solution at this frequency.

14. Click **Done** to close the *Add/Edit Calculation* dialog box and **OK** to close the *Setup Sweep Analysis* dialog box.

This step completes the parametric sweep setup definitions.

15. It's a good time to **Save** your model.

# <span id="page-20-0"></span>**Solve the Parametric Analysis**

You will now run the parametric analysis to generate results for the T-junction for different positions of the septum specified in the variable sweep definition.

1. Right-click **ParametricSetup1** under *Optimetrics* in the Project Manager and click **Analyze** from the shortcut menu.

HFSS computes the S-parameters and the 3D field solution for every previously unsolved design variation that you specified in the parametric setup.

### **Note:**

If the *Progress* window is not visible, click **Show Progress** at the lower right corner of the ANSYS Electronics Desktop window.

The solution process is expected to take approximately 3 minutes. When the solution is complete, a confirmation message appears in the *Message Manager* window. To see the messages, you may need to click **Show Messages** near the lower right corner of the application window.

Set Up the Optimized Tee 2-10

# **3 - Review Parametric Results**

<span id="page-21-0"></span>This chapter contains the following topics:

- S-Parameter Results vs. Offset Position
- **Power Distribution vs. Offset Position**
- Animate the Field Overlay Plot

You will begin by creating two rectangular plots of the results.

# <span id="page-21-1"></span>**S-Parameter Results vs. Septum Offset**

With the parametric setup solved, you can now create a 2D (rectangular) plot that compares the Sparameter results at each port for each solved septum position (*Offset*).

1. On the **Results** ribbon tab, click **Modal Solution Data Report> 2D**.

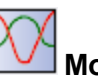

The *Report* dialog box appears.

- 2. In the *Context* section, ensure that **Setup 1: Last Adaptive** is selected from the **Solution** drop-down menu.
- 3. Under the **Trace** tab, specify the following settings:
	- a. From the **Primary Sweep** drop-down menu, choose **Offset**.

### **Note:**

By default, the variable is *Freq*, which HFSS recognizes as the frequency at which the solution was generated. For this exercise, you want the X-axis to show the sweep of all *Offset* values that were solved during the analysis.

- b. Ensure that **S Parameter** is selected in the **Category** list.
- c. In the **Quantity** list, select **S(Port1,Port1), S(Port1,Port2),** and **S(Port1,Port3)**.

#### **Note:**

The *Y:* text box lists the selected quantities, delimited by semi-colons.

d. In the **Function** list, select **mag**.

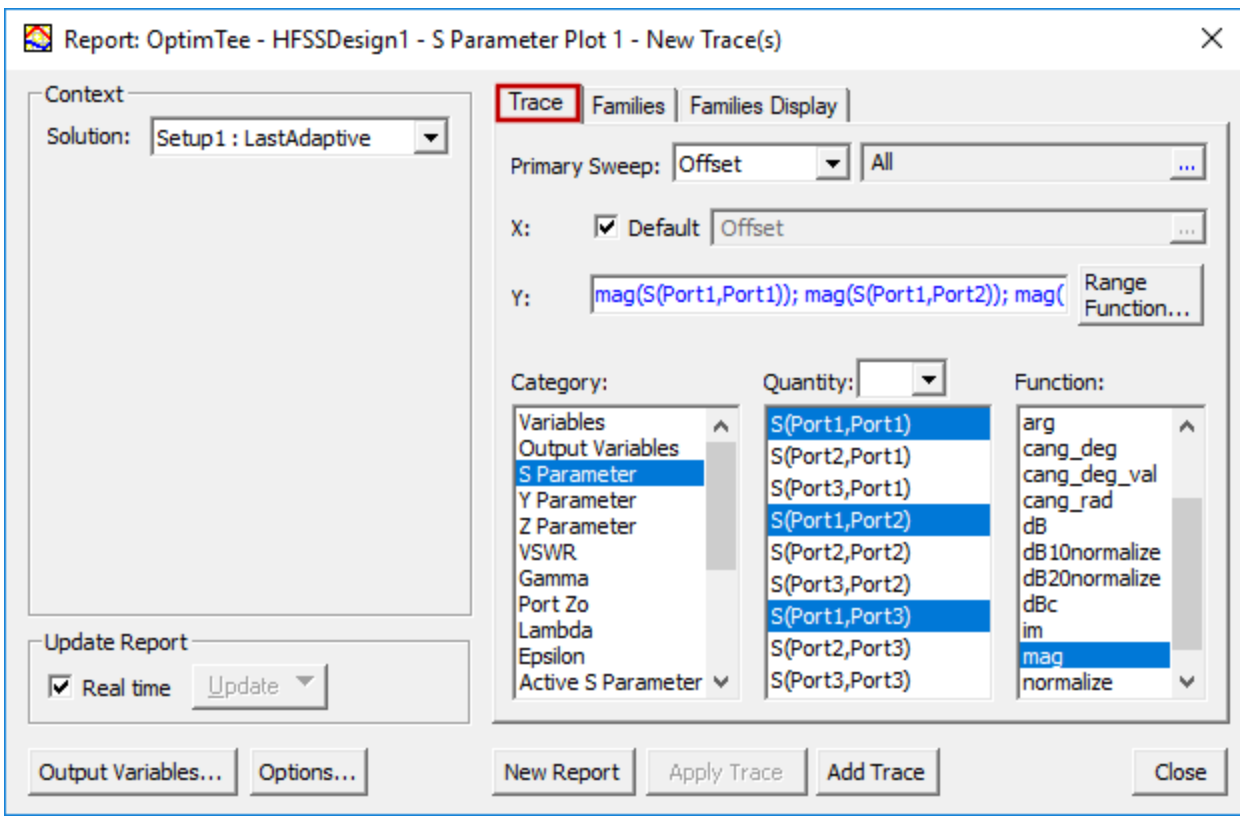

**Figure 3-1:** *Report* **Dialog Box –** *Trace* **Tab**

4. Ensure that **All** is specified to the right of *Primary Sweep: Offset*. If not, click the elipsis button (**...**) and select the **Use all values** option from the dialog box that appears.

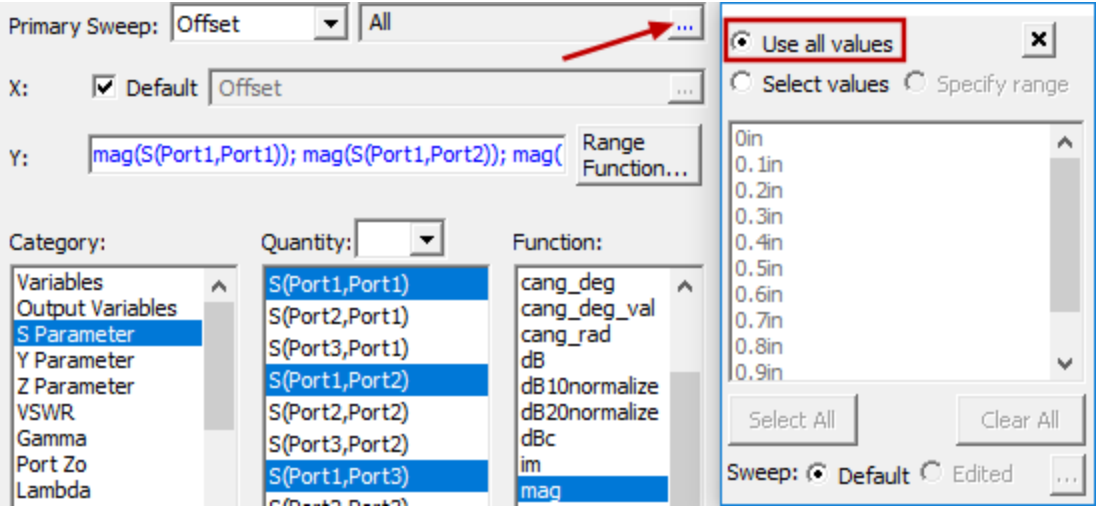

**Figure 3-2:** *Report* **Dialog Box –** *Families* **Tab**

Review Parametric Results 3-2

ANSYS Electromagnetics Suite 2020 R2 - © ANSYS, Inc. All rights reserved. - Contains proprietary and confidential

information of ANSYS, Inc. and its subsidiaries and affiliates.

5. Click **New Report** but keep the *Report* dialog box open for now.

The magnitudes of each of the specified S-parameters are plotted against the *Offset* values on an X-Y graph. The new plot appears under *Results* in the Project Manager along with its three traces.

- 6. If needed, drag the *Report* dialog box out of the way of the plot window so that you can modify and reposition the plot legend. But again, keep the *Report* dialog box open for now.
- 7. Simplify the plot legend by double-clicking **Curve Info** in the legend to access the plot *Properties* dialog box. Then, make the following changes under the *Legend* tab:
	- a. Deselect the **Show Variation Key** and **Show Solution Name** options.
	- b. Click **OK**.
	- c. Click and drag the legend to a location that doesn't obscure any of the traces.

Your plot should look like the following figure:

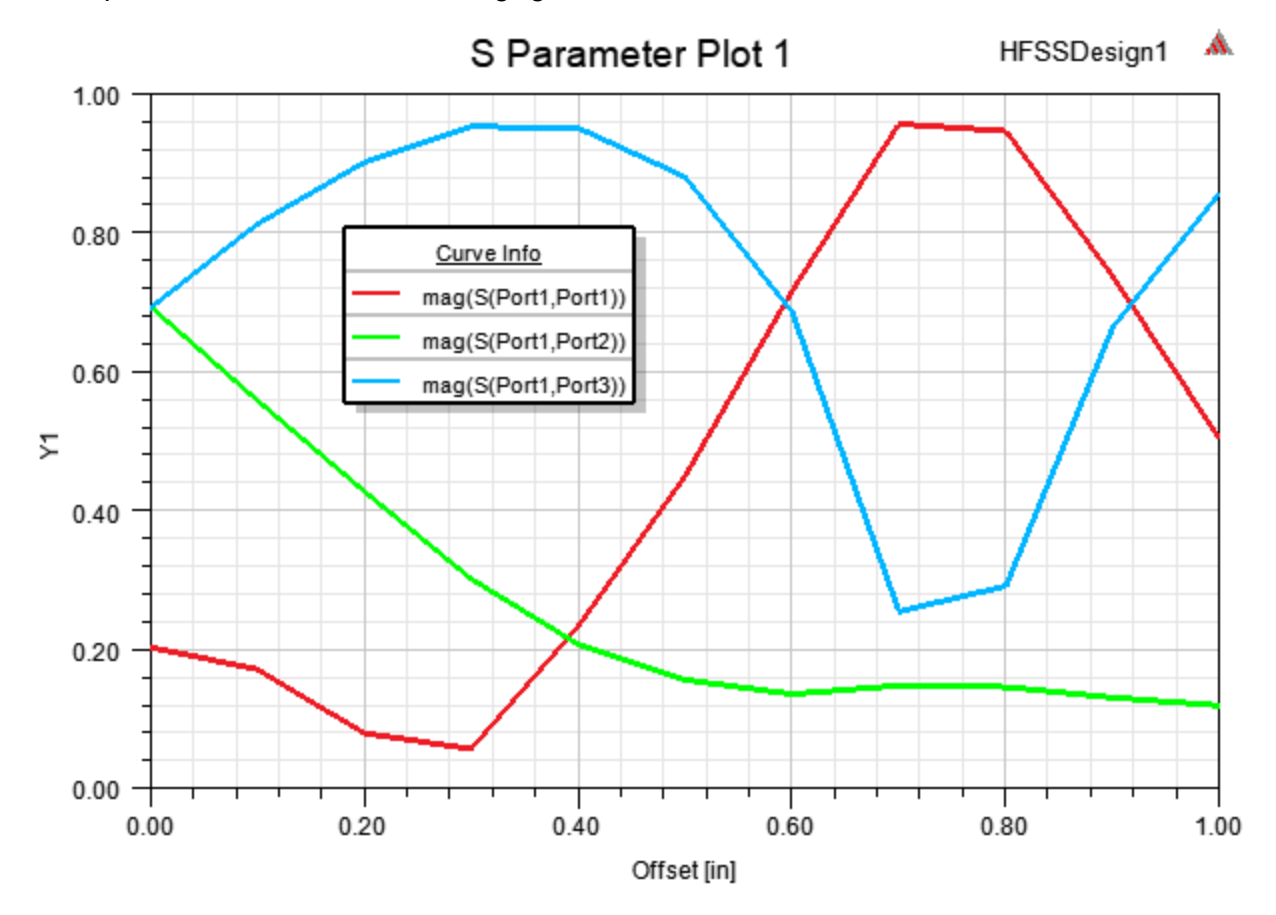

**Figure 3-3: XY Plot – S Parameters vs. Septum Offset**

Review Parametric Results 3-3

For each value of *Offset*, the red line shows the S-parameter values at Port 1, the green line shows the S-parameter values at Port 2, and the blue line shows the Sparameter values at Port3.

### **Observations:**

- As the septum moves closer to Port2, the transmission decreases at Port2 and initially increases at Port 3.
- As the septum is moved more than 0.3 inches toward Port2, it becomes less effective at steering the signal toward Port3, and the transmission begins to decrease at Port3. Additionally, reflection increases at the input port (Port1) as the signal bounces back from the T-junction wall opposite the port.
- Beyond 0.6 inches of Offset, the effect on transmission at Port2 becomes relatively insignificant and the curve levels off.
- Beyond 0.75 inches of Offset, the reflection at Port1 has peaked and begins to decrease again. At the same time, the transmission at Port3 has reached its minimum and begins to increase again.

# <span id="page-24-0"></span>**Power Distribution vs. Offset Position**

Now you will create a 2D plot that compares the power distribution results at each port for each solved septum position (*Offset*). The report dialog box should still be open from the prior plot definition procedure.

- 1. Specify the following settings:
	- a. In the **Category** list, select **Output Variables**.
	- b. In the **Quantity** list, select **Power11, Power21,** and **Power31**.

The Y text box lists the selected quantities, delimited by semi-colons.

c. In the **Function** list, click **<none>**.

If you didn't leave the *Report* dialog box open from the previous plot definition procedure and had to repeat the 2D/Rectangular plot command, you will have to once again change the **Primary Sweep** setting to **Offset**. Otherwise, the prior plot settings are retained.

Your new plot settings should match the following figure:

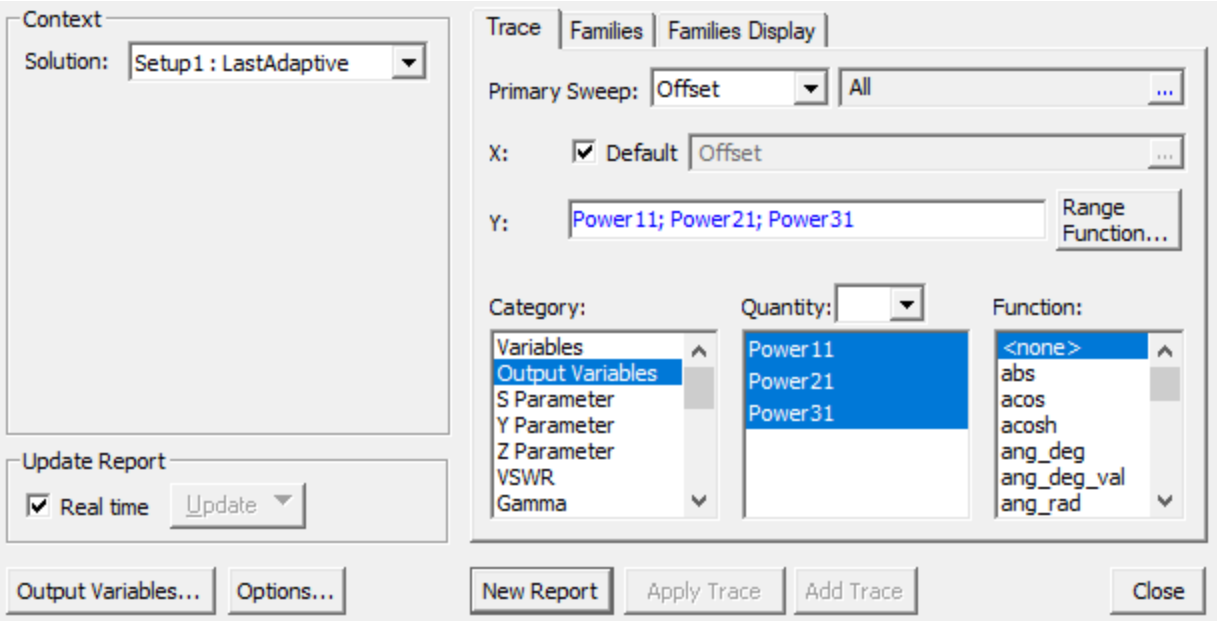

### **Figure 3-4:** *Report* **Dialog Box – Plot 2 Settings**

2. Click **New Report** and **Close**.

The power distribution at each port is plotted against each *Offset* value on an X-Y graph. The new plot is listed under *Results* in the Project Manager along with its three traces.

- 3. Simplify the plot legend by double-clicking **Curve Info** in the legend to access the plot *Properties* dialog box. Then, make the following changes under the *Legend* tab:
	- a. Deselect the **Show Variation Key** and **Show Solution Name** options.
	- b. Click **OK**.
	- c. Click and drag the legend to a location that doesn't obscure any of the traces.

Your plot should look like the following figure:

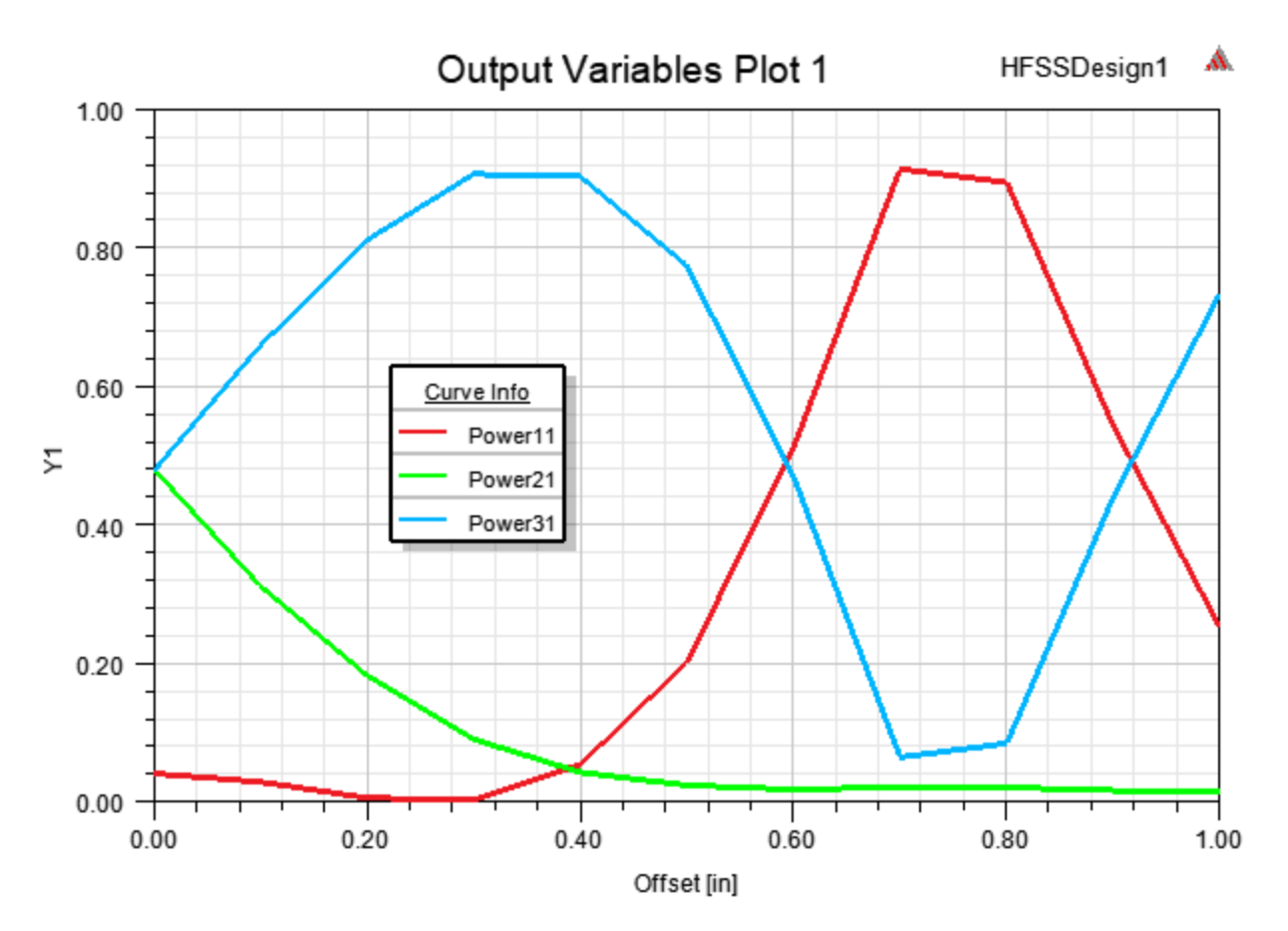

**Figure 3-5: Power vs. Offset Plot**

For each value of *Offset*, the red line shows the power at Port1, the green line shows the power at Port2, and the blue line shows the at Port3. The three traces are qualitatively the same as the previous S-parameter plot, but the magnitude of the Y values are different. This plot shows the distribution of 1 watt of power at the 3 ports as the septum's position moves closer to Port2.

# **Important:**

Recall that the goal for the optimization analysis is to find the septum position that results in the power distributed to Port3 being twice as much as the power distributed to Port2. Notice that when the *Offset* is 0.1 inch, the value of Power21 is approximately 0.31, and Power31 is approximately 0.66, or a little more than twice as much. Therefore, you will set the starting value for the optimization to be 0.1 inches. The next chapter includes more details about setting the starting value.

4. You can add a Y-marker to the plot to make determining the power levels at *Offset* = 0.1 inch easier. To do so, right-click the plot and choose **Marker> Add Y Marker**. Then, drag the marker vertically to see the X and Y values at any point along the traces, as shown below:

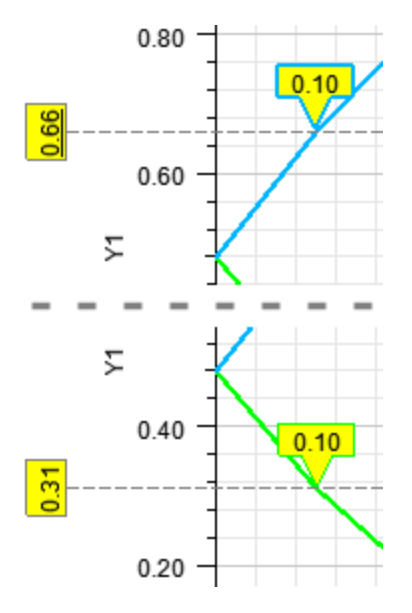

# **Figure 3-6: Using the Y Marker**

5. To remove the Y Marker, right-click on the plot and choose **Marker> Clear All**.

# <span id="page-27-0"></span>**Animate the Field Overlay**

Re-animate the field overlay plot you created in *Getting Started with HFSS: A Waveguide T-Junction*. This time, you will plot the E-field at each solved value of *Offset* to see how the field is affected by the septum's position.

- 1. Click in the *Modeler* window to make it active and bring it to the foreground. If the *Modeler* window is completely covered by your plots, use the **Window** menu to select it.
- 2. Under *Field Overlays> E Field* in the Project Manager, right-click **Mag\_E1** and choose **Animate** from the shortcut menu.

Review Parametric Results 3-7

The *Select Animation* dialog box appears.

3. Click **New**.

The *Create Animation Setup* dialog box appears.

4. Under the **Swept Variable** tab, choose **Single variable** and **Offset** from the two dropdown menus.

By default, all values of *offset* are selected to be included in the animation.

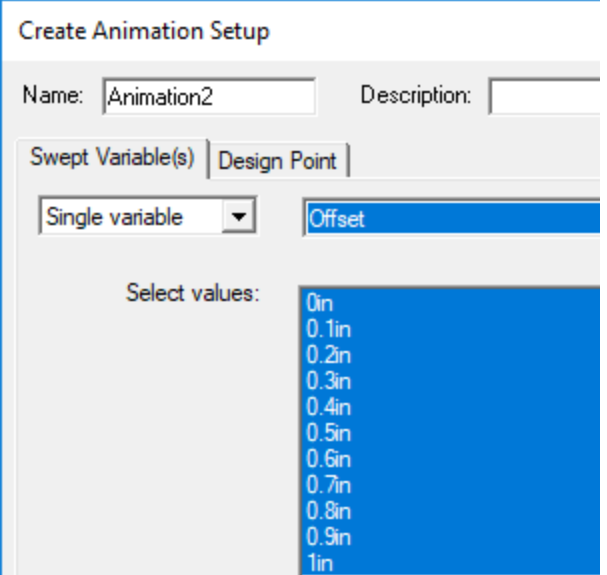

**Figure 3-7:** *Create Animation Setup* **Dialog Box**

5. Click **OK**.

The animation begins to play in the Modeler window. It will display the field plot at each solved *Offset* value between 0 and 1.0 inch, resulting in a total of 11 frames.

6. Reduce the animation **Speed** to its minimum setting so that you have time to see the field pattern for each septum position. You may also want to stop the animation and drag the *Frame* slider manually to study the results at specific *Offset* values.

Review Parametric Results 3-8

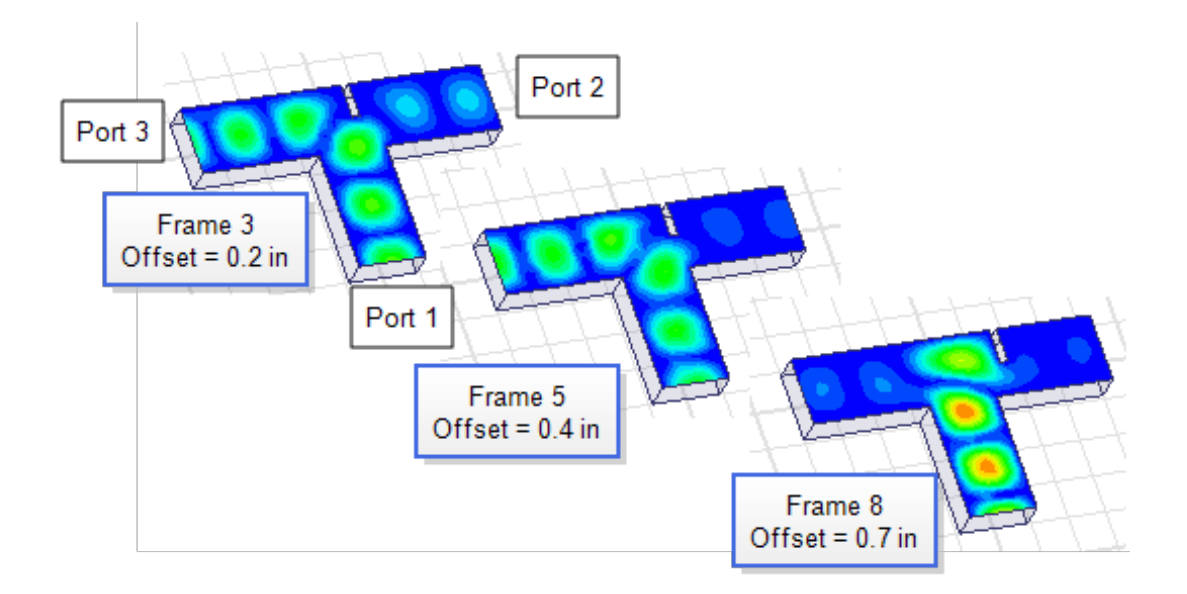

## **Figure 3-8:** *Mag\_E1* **Field Animation at Three Septum Positions**

### **Observations:**

- The plot shows that, at Offset = 0 inch, the fields approaching Port2 and Port3 are balanced.
- $\bullet$  When *Offset* is between 0.1 and 0.3 inches, inclusively, more of the electromagnetic wave moves toward Port 3.
- When *Offset* is equal to or greater than 0.4 inches, the fields begin to bounce back toward Port1, as indicated by the intensified field strength in the middle leg of the tee. (The septum becomes less effective at steering the wave toward Port2 and Port3.)

Based on these observations, you will request that Optimetrics only consider *Offset* values between 0 and 0.3 inches during the optimization.

7. In the *Animation* dialog box, click **Close**.

You are now ready to set up the optimization analysis.

# **4 - Optimization Analysis**

<span id="page-30-0"></span>This chapter contains the following topics:

- Set the Optimization Variable
- Add an Optimization Setup
- Add a Cost Function
- Modify Starting Min, and Max Values
- Solve the Optimization Analysis
- Optional Exercise

You will begin by choosing the variable to be optimized.

# <span id="page-30-1"></span>**Set the Optimization Variable**

In this project, the variable to be optimized is *Offset*.

1. Click **HFSS> Design Properties**.

The *Properties* dialog box appears.

- 2. Click **Optimization / Design of Experiments**.
- 3. Select the **Include** option next to *Offset*.
- 4. Click **OK**.

# <span id="page-30-2"></span>**Add an Optimization Setup**

In an optimization setup, define a cost function, which specifies one or more goals and guidelines to minimize the cost function.

1. On the Simulation ribbon tab, click **Optimetrics> Optimization**.

The *Setup Optimization* dialog box appears.

2. Under the **Goals** tab, select **Quasi Newton (Gradient)** from the **Optimizer** drop-down menu.

### Getting Started with HFSS: Optimizing a Waveguide T Junction and Using SpaceClaim Link

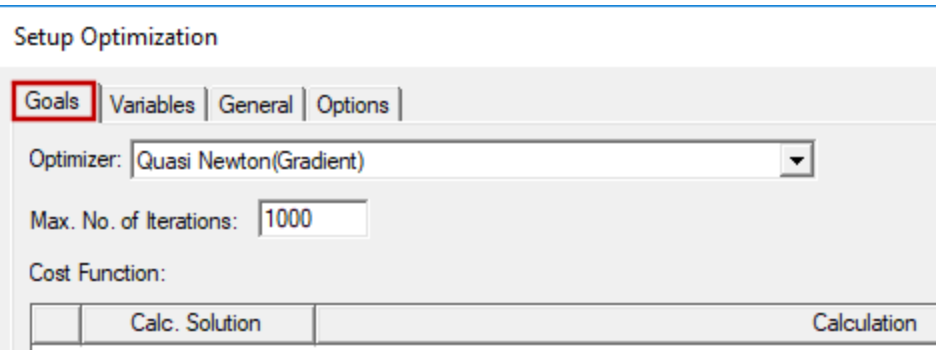

#### **Figure 4-1: Optimizer and Max Iterations Settings**

### **Note:**

If you have a sense of where the extremum will lie, then Quasi Newton is a good choice. In this case, the cost function that needs to be minimized is dependent on the range of the offset values that you already know falls within 0 to 0.2 inch.

3. Verify that **Max. No. of Iterations** = **1000**.

Keep the dialog box open and continue to the next topic.

# <span id="page-31-0"></span>**Add a Cost Function**

Define a cost function so that the power at Port3 - 2\*(the power at Port2) = 0 at the optimal point. Use the output variables defined earlier to represent this expression. Specify that a cost function value less than 0.001 is acceptable.

1. Under the **Goals** tab, click **Setup Calculations**.

The *Add/Edit Calculation* dialog box appears.

- 2. Select **Output Variables** in the **Category** list and **Power31** in the **Quantity** list.
- 3. Modify the **Calculation Expression** by appending **-2\*Power21** to *Power31*. The complete expression should be *Power31-2\*Power21*, as shown in the following figure:

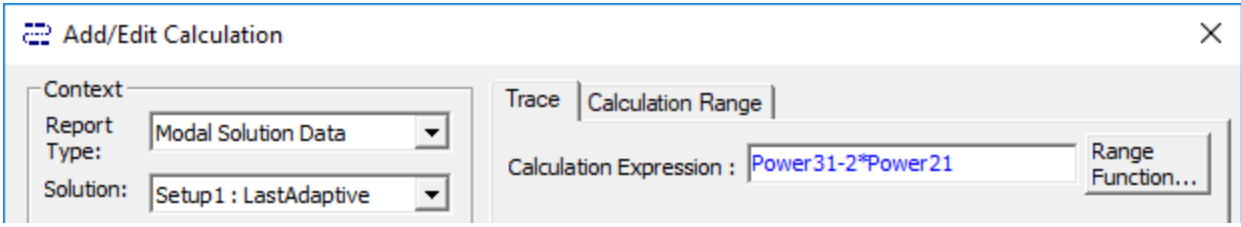

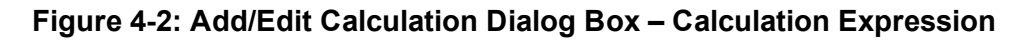

Optimization Analysis 4-2

4. Press **Add Calculation** and then **Done** to close the *Add Edit Calculation* dialog box.

A new row is added to the *Cost Function* table.

### **Note:**

By default, the cost function will be extracted from the last adaptive solution generated for the solution setup.

- 5. Specify the following settings:
	- <sup>l</sup> Leave **Condition** set to "**=**".
	- In the **Goal** column, type **0**.
	- $\bullet$  In the **Weight** column, keep [1].
	- **.** In the **Acceptable Cost** text box, type **0.001**.
	- <sup>l</sup> In the **Noise** text box, keep **0.0001**.

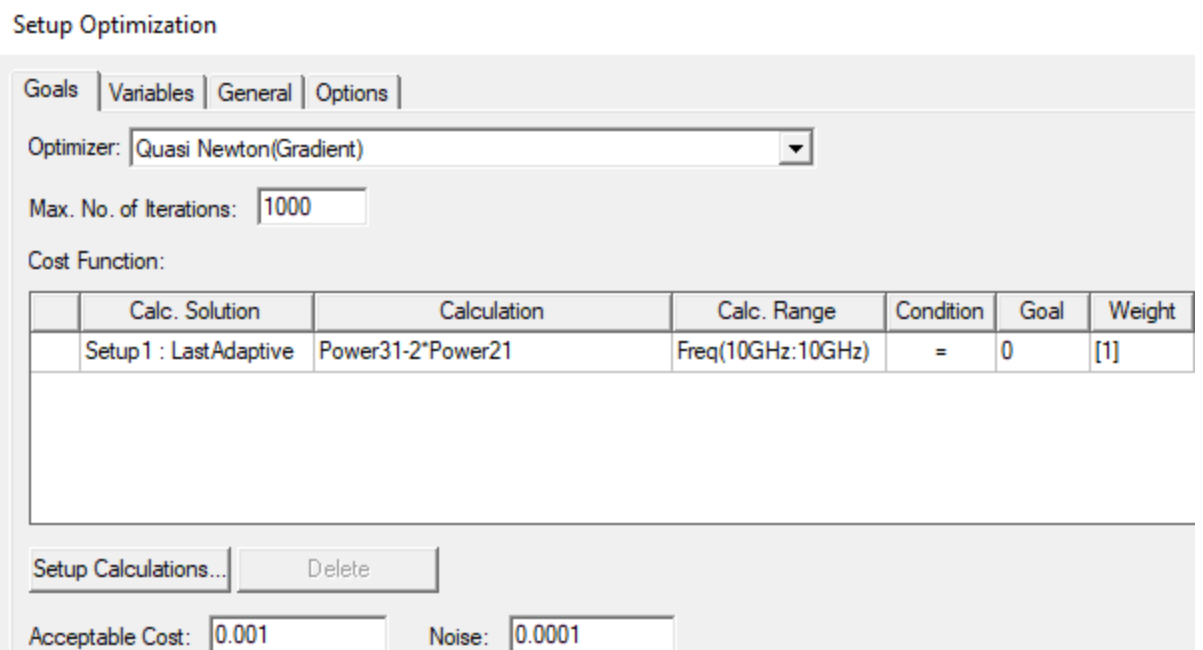

### **Figure 4-3: Cost Function Calculation added**

### **Note:**

By default, the calculation range of this quantity is set to 10 GHz, the adaptive frequency defined in the solution setup. The solution quantity will be extracted from the solution at this frequency.

Keep the dialog box open and proceed to the next topic.

# <span id="page-33-0"></span>**Modify Starting, Min, and Max Values**

We expect the optimum offset to fall between 0 and 0.2 inches and to be close to 0.1 inch. You can set the variable's minimum, maximum, and starting values accordingly so that the optimizer focuses closely on the expected solution area.

1. Select the **Variables** tab.

One variable, namely *Offset*, is listed under this tab, since it is the only optimization variable defined.

- 2. Specify the following settings for the Offset variable:
	- a. Type **0.1** as the **Starting Value** and then press **Enter**.

The **Override** option is selected automatically, and Optimetrics will work with 0.1 regardless of the previous value of *Offset* used for the simulation.

- b. Type **0** as the **Min** value and press **Enter**.
- c. Type **0.2** as the **Max** value and press **Enter**.

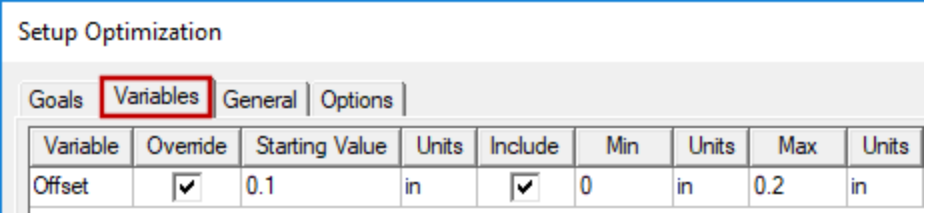

### **Figure 4-4:** *Setup Optimization* **Dialog Box –** *Variables* **Tab**

3. Keep the dialog box open and proceed to the next topic.

# <span id="page-33-1"></span>**Solve the Optimization Analysis**

- <span id="page-33-2"></span>1. Select the **General** tab.
- 2. From the **Parametrics Analysis** drop-down menu, ensure that **N/A** (not applicable) is selected:

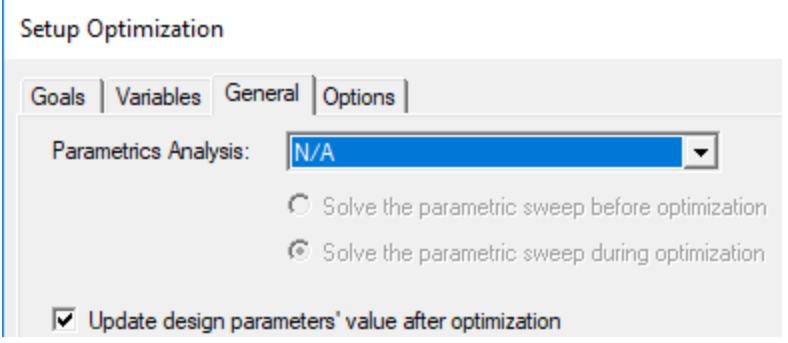

Optimization Analysis 4-4

## **Figure 4-5:** *Setup Optimization* **Dialog Box –** *General* **Tab**

### **Note:**

If you were to choose the previously solved *ParametricSetup1*, the program would ignore the *Starting Value* for **Offset** that you specified under the *Variables* tab. Instead, it would evaluate the entire previous parametric sweep (including those offsets outside of the *Min* value to *Max* value range defined in *OptimizationSetup1*), and it would automatically determine a suitable starting point for the optimization iterations.

After running the optimization analysis, the analysis results table or plot will show the following information, depending on which **Parametrics Analysis** option you choose:

- **N/A:** The starting value will be 0.1, as specified as an *Override* under the *Variable* tab. (Note that the results at this septum offset already exist from the prior parametric sweep, so the cost can be evaluated without re-solving for this starting *Offset* value.) Three additional iterations (based on previously unsolved *Offset* values) will be performed before the goal is satisfied. The analysis results table will therefore show a total of four data points.
- **ParametricSetup1**: Every septum offset value from the previous parametric analysis results (between 0 and 1 inch, inclusively, in 0.1 inch increments) will be evaluated. Again, re-solving is not required but only cost evaluation for the already calculated results. These eleven Offset evaluations will be followed by two optimization iterations (based on previously unsolved *Offset* values) before the goal is satisfied. So, by taking advantage of the prior parametric sweep results, the goal is achieved with one fewer optimization iteration (even though the analysis results will show thirteen data points instead of four).

### **Note:**

The additional *Offset* variants that are evaluated and the final optimized value will differ between these two methods, but both will satisfy the acceptable *Cost* criterion of *0.001*.

3. Ensure that the **Update design parameters' value after optimization** option is selected.

This option causes the model geometry to be updated with the optimized septum position at the completing of the optimization analysis.

Optimization Analysis 4-5

4. Go to the **Options** tab and deselect the **Save Fields And Mesh** option, if it is selected.

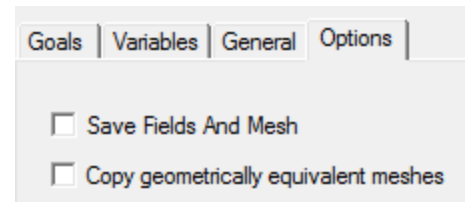

### **Figure 4-6:** *Setup Optimization* **Dialog Box –** *Options* **Tab**

#### **Note:**

You do not need the field solutions for the *Offset* values that are solved as the program tries to reach the acceptable cost goal.

5. Click **OK** to close the *Setup Optimization* dialog box.

The optimization setup is now complete.

6. Under *Optimetrics* in the Project Manager, right-click **OptimizationSetup1** and choose **Analyze**.

The solution process is expected to take approximately 1 - 3 minutes, depending on your computer hardware. While the solution is running, proceed to the next chapter to follow the progress of Optimetrics as it searches for the acceptable cost value.

# <span id="page-36-0"></span>**5 - Review the Optimization Results**

In this chapter you will complete the following tasks:

- $\bullet$  View the cost value versus completed iteration in x-y plot and data table formats.
- Re-run the analysis at the septum's optimal position.
- Review the E-field results at the septum's optimal position.
- Close the project and exit HFSS software.

# <span id="page-36-1"></span>**View the Cost vs. Solved Iteration**

As the solution progresses, view the cost values versus completed iterations in rectangular (X-Y) plot format. The plot indicates how close Optimetrics is to reaching the goal value of 0.

1. Right-click **OptimizationSetup1** in the Project Manager, and then choose **View Analysis Result** from the shortcut menu.

The *Post Analysis Display* dialog box appears.

2. Under the **Result** tab, select **Plot**.

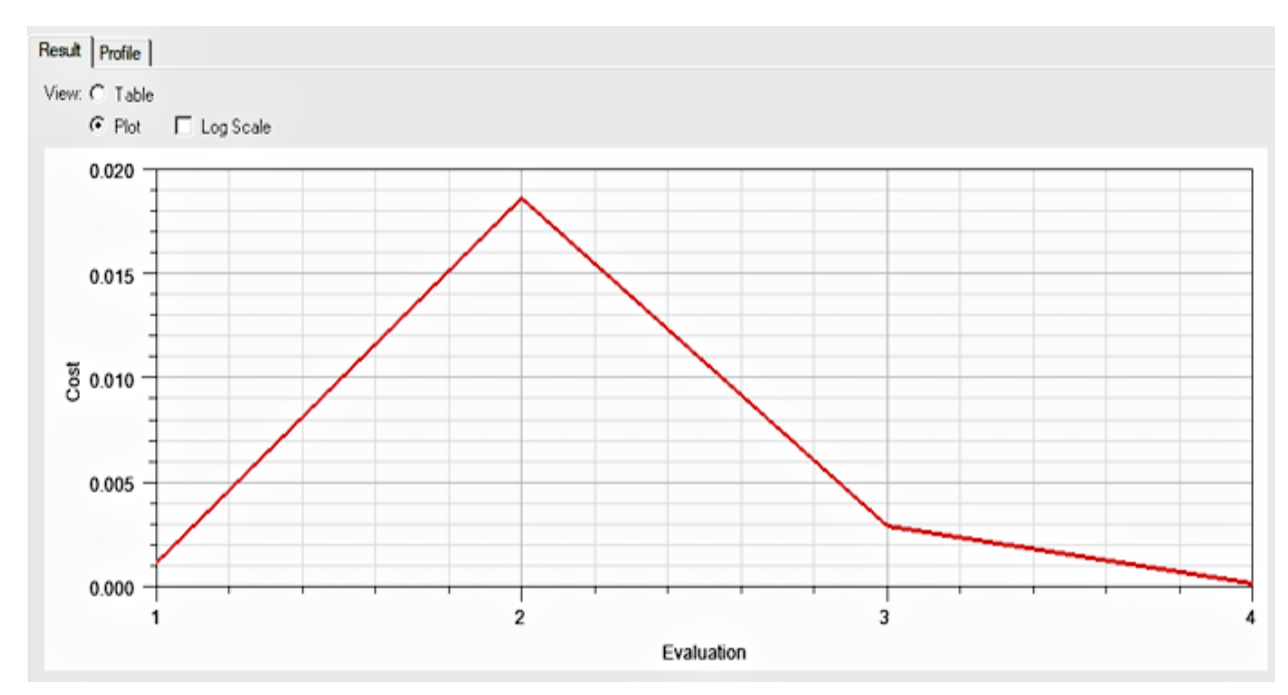

A plot of the cost value at each iteration appears.

# **Figure 5-1: Cost vs. Iteration Plot**

The optimization stops when it reaches a *Cost* value at or below the acceptable cost you specified (0.001).

Review the Optimization Results 5-1

### 3. Select **Table**.

The cost value at each solved design variation is listed in table format.

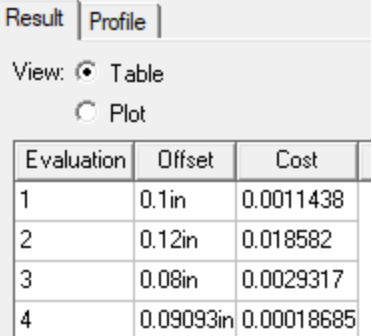

### **Figure 5-2: Cost vs. Iteration Table**

Make a mental note of the optimized Offset value, which should be between 0.09 and 0.1 inch.

- 4. Click **Close**.
- 5. From the menu bar, click **HFSS> Design Properties**.

Notice that the value of the *Offset* variable has been updated to the optimization result that satisfied the acceptable cost criterion:

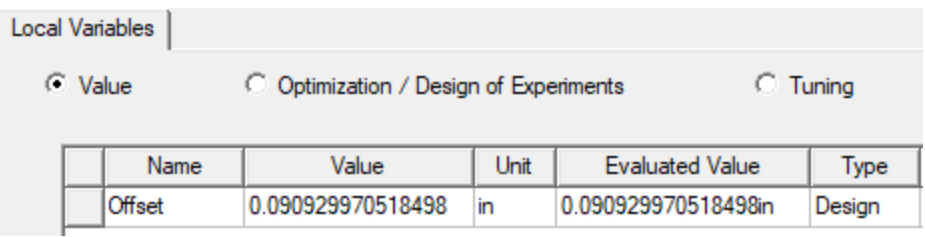

### **Figure 5-3: Updated** *Offset* **Value**

# <span id="page-37-0"></span>**Optional Exercise:**

If you would like to compare the optimization behavior just reviewed to that of preforming optimization using the previous parametric sweep results, do as follows:

1. Right-click **OptimizationSetup1** in the Project Manager and choose **Delete**.

### **Note:**

Deleting and recreating the optimization setup is necessary to see a change in the optimization iterations. Otherwise the previously run septum offset values will simply be reevaluated. It is not sufficient to clean up the previous results (via **HFSS> Results> Clean Up Solutions**) because the optimization setup will retain the history of prior *Offset* guesses.

2. Return to the Add an [Optimization](#page-30-2) Setup procedure and identically repeat all of the instructions from there through this *Review the Optimization Results* procedure, **except for the following change**:

When you reach step 2 of the *Solve the [Optimization](#page-33-2)* procedure, choose **ParametricSetup1** instead of *N/A*. The other settings on the *General* tab can remain at their defaults.

This time, after performing the optimization, the analysis results plot and table should resemble the following two figures:

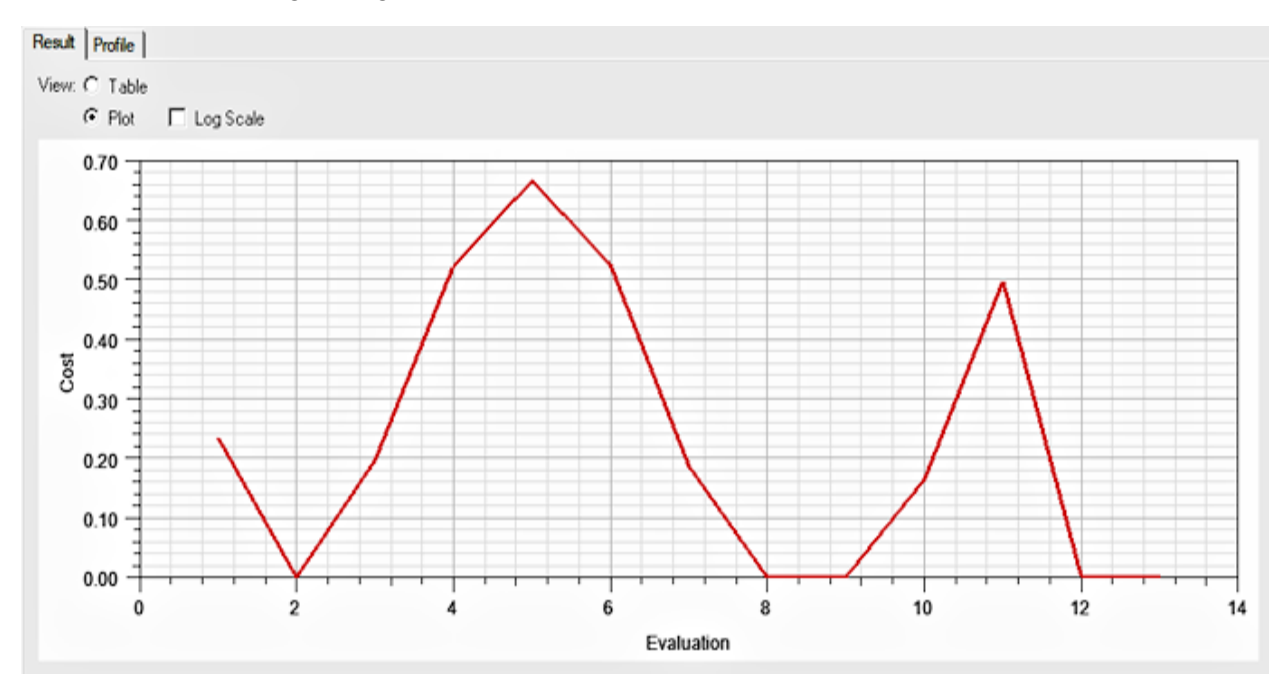

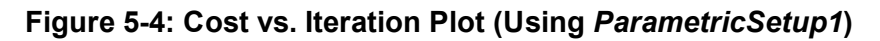

Review the Optimization Results 5-3

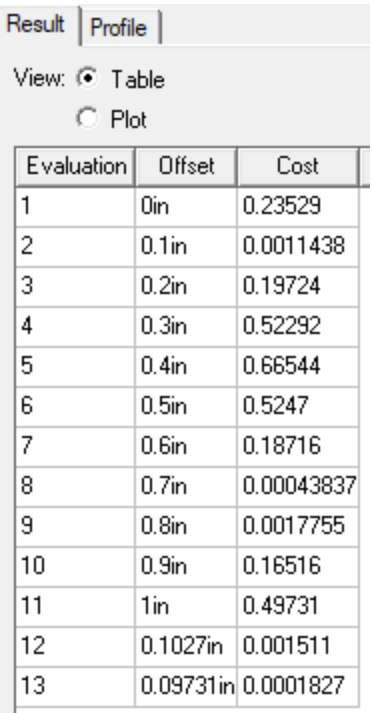

# **Figure 5-5: Cost vs. Iteration Table (Using** *ParametricSetup1***)**

For the first 11 iterations, Optimetrics referred to the results from the previously run parametric analysis. Optimetrics extracted the cost values from the 11 design variations solved during the parametric analysis and then performed two additional iterations before satisfying the *Cost* criterion.

# <span id="page-39-0"></span>**Reanalyze Design at Optimal Septum Offset**

A field solution is unavailable at the optimal value; therefore the field overlay plot *Mag\_E1* is considered invalid in its current state. To update the plot, solve the HFSS analysis setup with the *Offset* variable at the optimal value.

### **Note:**

The optimized *Offset* value will be slightly different for those who chose to complete the Optional [Exercise](#page-37-0) in the preceding topic versus those who chose not too do so. The results presented in this guide are based on the optimization results from the *Optional Exercise* procedure.

1. Under *Analysis* in the Project Manager, right-click **Setup1** and choose **Analyze** from the shortcut menu.

The analysis is expected to take approximately 1 minute to complete.

Review the Optimization Results 5-4

# <span id="page-40-0"></span>**Update the Field Overlay**

1. Double-click the field overlay plot **Mag\_E1** to view the updated plot in the view window.

The E-field values indicate that the fields are approximately twice as great moving toward Port3 as they are moving toward Port2.

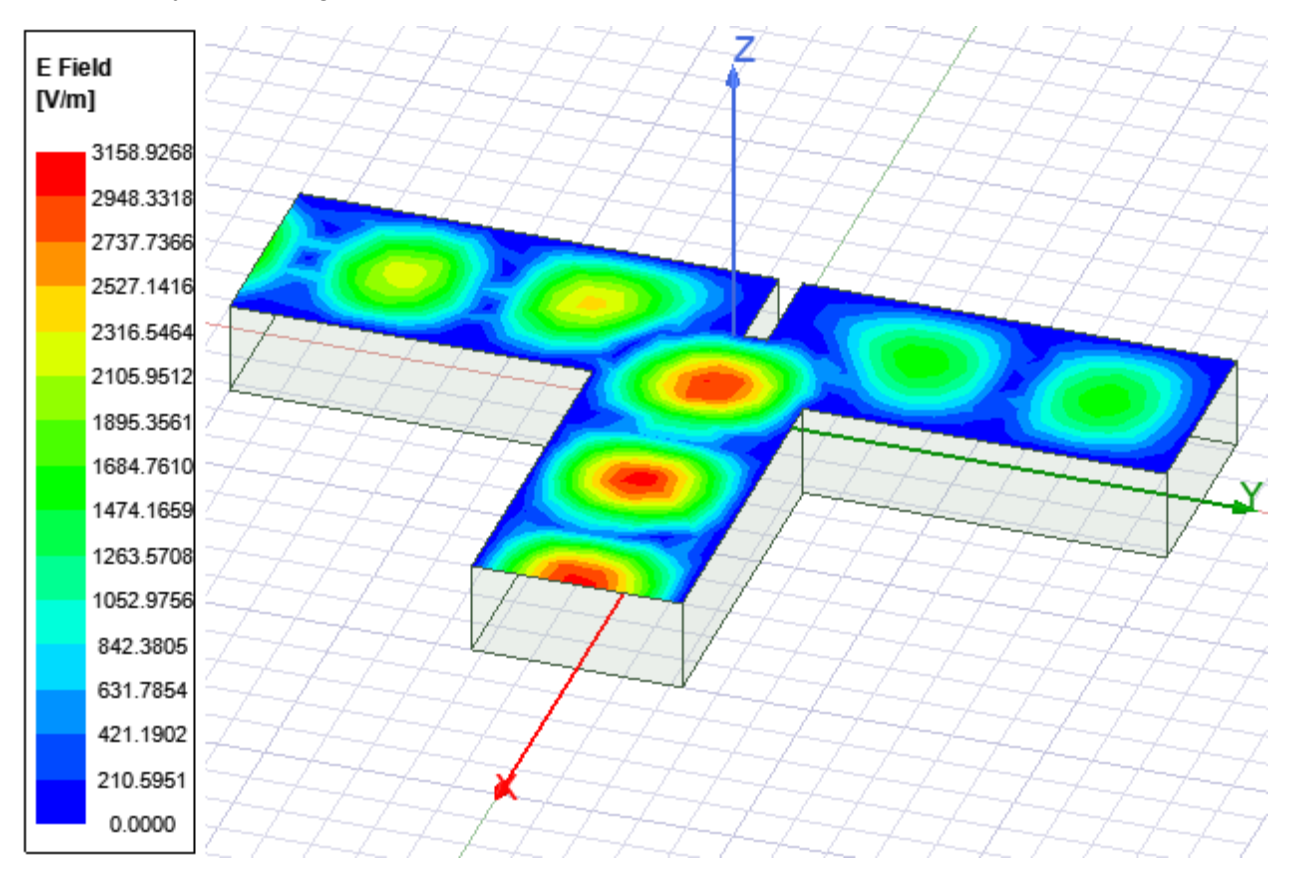

**Figure 5-6:** *Mag\_E1* **Field Overlay with Septum at Optimal Position**

# <span id="page-40-1"></span>**Close the Project**

Congratulations, you have successfully completed this *Tee Waveguide Optimization* exercise! However, if you have the *ANSYS Workbench* software (in addition to ANSYS Electronics Desktop), then you also have the included SpaceClaim CAD solid modeling application. In that case, you may want to continue to the *SpaceClaim to HFSS Link* section. In this final section of the guide, you can learn how to have your SpaceClaim CAD geometry linked to an HFSS Optimetrics model. In this way, your CAD models can be updated automatically based on HFSS optimization analyses run in the ANSYS Electronics Desktop (EDT) software.

If you choose to continue to the *SpaceClaim to HFSS Link* section, you will be using an example model that was installed with the EDT software, rather than further modifying the *OptimTee* project you just created. So, you can close the current model in any case.

Review the Optimization Results 5-5

- 1. **Save** your project.
- 2. Choose one of the following actions:
	- <sup>l</sup> If you want to immediately proceed to the *SpaceClaim to HFSS Link* section, click **File> Close** from the menu bar, but do not exit the application.

Also choose this action if you are not going to perform the SpaceClaim exercise but you want to leave the EDT application open for other purposes.

<sup>l</sup> If you want to close the model and also exit the application, click **File> Exit** from the menu bar.

Review the Optimization Results 5-6

# **6 - SpaceClaim to HFSS Link**

<span id="page-42-0"></span>In this chapter you will complete the following tasks:

- Prepare the OptimTee Geometry and Import into SpaceClaim
- Create Septum Parameters in SpaceClaim
- Assign Wave Ports
- Set Up HFSS Optimetrics
- Analyze and Review Parametric Results

# <span id="page-42-1"></span>**Prepare the OptimTee Geometry and Import into SpaceClaim**

You will first open the *OptimTee* example model in ANSYS Electronics Desktop and export the geometry as an ACIS (\*.sat) format file. You can then import the geometry into SpaceClaim. In practice the SpaceClaim geometry could come from any source.

- 1. With ANSYS Electronics Desktop launched but no project currently open: On the Desktop ribbon tab, click **Open Examples**.
- 2. In the *Open* dialog box, navigate to the *...\Examples\HFSS\RF Microwave* subfolder, select the **OptimTee** project, and click **Open**.

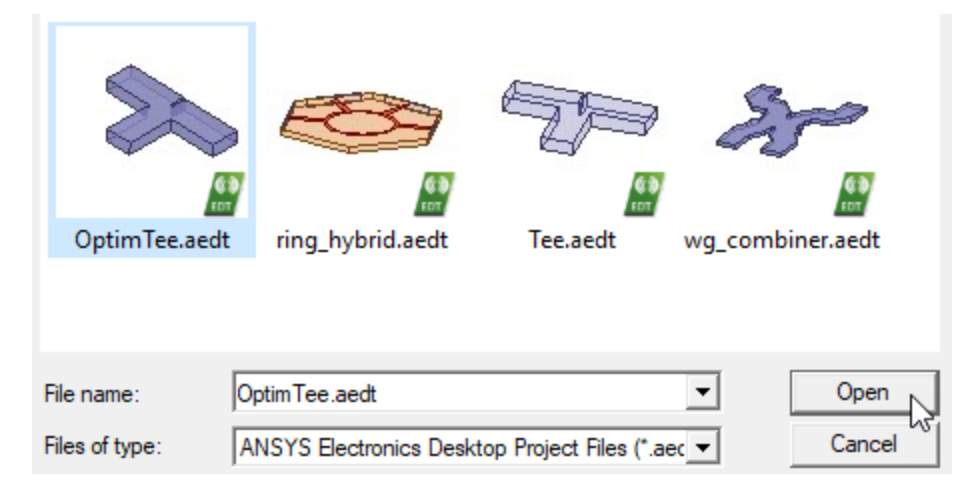

# **Figure 6-1: Opening the** *OptimTee* **Example Project**

SpaceClaim to HFSS Link 6-1

- 3. On the **Desktop** ribbon tab, click **Save As** and then:
	- a. In the **File name** text box, type **OptimTee\_SC**.
	- b. Navigate to a working folder of your choice.

You cannot write to the *Examples* branch, which is within the operating system's *Program Files* path. You can use the same folder that you did for your OptimTee project, since you're specifying a different file name for this project.

- c. Click **Save**.
- d. In the *Handle Project Directory Files* dialog box, select **Copy File to New Project Directory and Don't Overwrite** from the **Change Action for All Files** drop-down menu.
- e. Click **OK**.
- 4. Under *Model> Solids> vacuum* in the History Tree, select **Tee**.
- 5. From the menu bar, click **Modeler> Export**.
- 6. In the *Export File* dialog box, choose **ACIS SAT Files (\*.sat)** from the **Save as type** dropdown menu. (In practice, the format can be any supported by SpaceClaim.)
- 7. Navigate to the folder where you saved the *OptimTee\_SC* project (in step 3b).
- 8. In the **File name** text box, type **OptimTee\_SC** and then click **Save**:

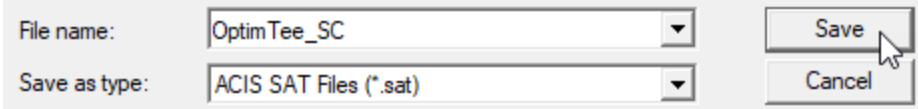

### **Figure 6-2: Exporting the ACIS SAT File**

- 9. Click **OK** to select the default *ACIS SAT Version*.
- 10. Launch SpaceClaim by finding **SCDM 20***xx* in your ANSYS 20*xx* Start Menu folder.
- 11. In SpaceClaim, select **File> Open** and then:
	- a. From the drop-down menu to the right of the *File name* text box, select **ACIS (\*.sat;\*.sab;\*.asat;\*.asab)**.
	- b. Navigate to the working folder you specified in steps 3b and 7.
	- c. Select the file, **OptimTee\_SC.sat**.

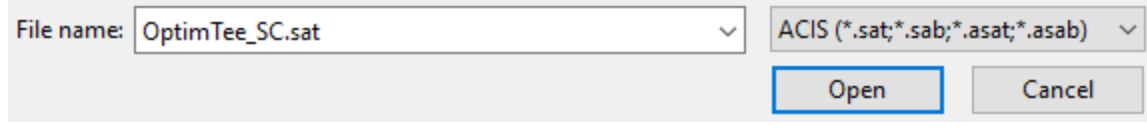

### **Figure 6-3: Opening ACIS SAT File in SpaceClaim**

SpaceClaim to HFSS Link 6-2

12. The *OptimTee\_SC* model opens in SpaceClaim:

Click an object. Double-click to select an edge loop. Triple-click to select a solid.

**Figure 6-4:** *OptimTee\_SC* **Model in SpaceClaim**

# <span id="page-44-0"></span>**Create Septum Parameters in SpaceClaim**

1. From SpaceClaim's **Design** ribbon tab, click **Select> Using Box**:

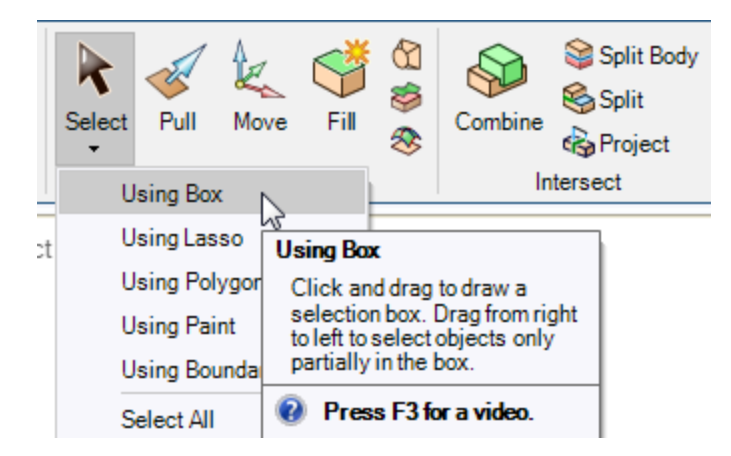

**Figure 6-5: Choosing Selection Mode**

2. Click and drag from left-to-right to draw a selection box enclosing the septum faces:

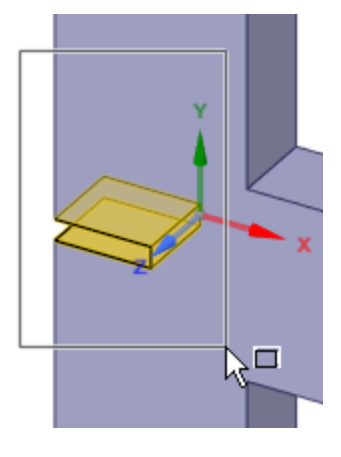

### **Figure 6-6: Selecting the Septum Faces**

Yellow highlighting shows which faces will be selected when you release the mouse button. After you do, the selected faces are rendered in orange.

3. On the Display ribbon tab, click **Move**.

A Move Handle appears to facilitate translational and rotational movement about local coordinate system axes. The initial origin of the Move Handle is at the centroid of the selected set of faces.

4. Click the green Y axis of the Move Handle and drag vertically upward an arbitrary distance.

A small yellow dot is visible at the original reference point for the move operation (indicated by a black arrow on the following figure):

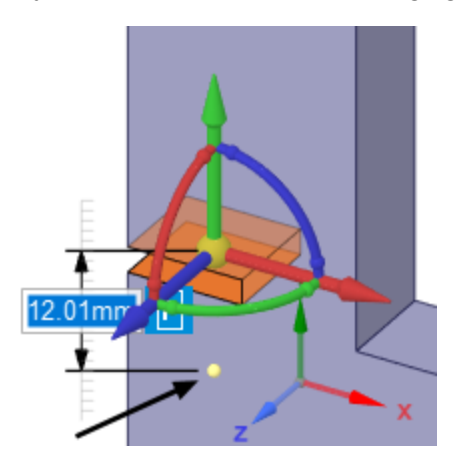

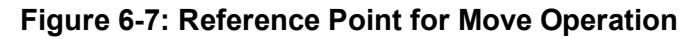

The example model that was exported as an ACIS SAT file, and was the basis of this SpaceClaim model, had the Septum centered (at Offset = 0). Therefore, this reference point lies on the X-axis, and the Move dimension represents the distance the Septum is offset in the +Y direction from its centered position. It is possible to move the reference point for a Move operation to a more meaningful location when that would be beneficial (such as to a vertex or the midpoint or an edge). However, that step is not needed for this example.

5. Now, click in the dimension box that's located near the reference point, type **3mm** to specify an exact dimension, and press **Enter**.

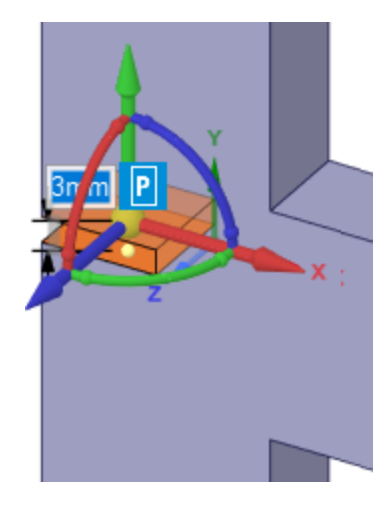

# **Figure 6-8: Exact 3mm Y-Dimension Specified**

6. Click the letter **P** to the right of the dimension box to create a new model *Parameter*.

A new *Driving Dimension* parameter is created as *Group1* and appears in the *Groups* panel to the left of the drawing canvas:

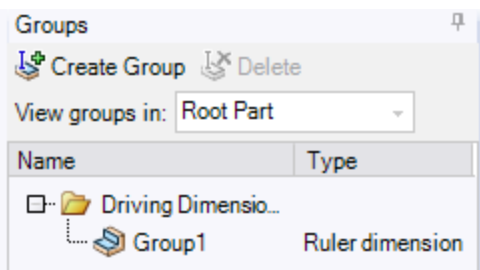

# **Figure 6-9: Group1 Ruler Dimension Created**

SpaceClaim to HFSS Link 6-5

7. Right-click **Group1** and select **Rename** from the shortcut menu. Change the name to **Offset** and press **Enter**.

This dimension controls the offset of the Septum in the Y direction. You will use this parameter in HFSS to run a parametric analysis.

8. Click **Ruler dimension** to the right of *Offset* to display the current dimension:

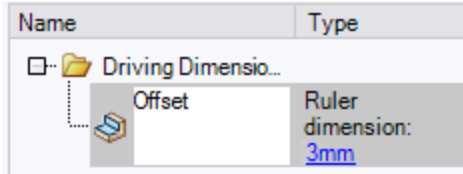

### **Figure 6-10: Current Dimension of** *Offset* **Parameter**

9. Click **File>Save As**.

After a brief delay, the *Save As* dialog box appears.

- 10. Ensure that the following specifications are correct and then click **Save**:
	- <sup>l</sup> **File name** is **OptimTee\_SC**
	- <sup>l</sup> **Save as type** is **SpaceClaim files (\*.scdoc)**
	- <sup>l</sup> The folder is the same as where you saved the *OptimTee.aedt* and *OptimTee.sat* files.

# <span id="page-47-0"></span>**Set Up the SpaceClaim Link from HFSS**

In ANSYS Electronics Desktop, the *OptimTee\_SC* project should still be open. Next, you will create a link to the SpaceClaim model and delete the original Tee object.

### **Note:**

The SpaceClaim model's default length unit is millimeters (mm). The dimensions will be converted to the ANSYS Electronics Desktop project's model units, resulting in the correct Septum location but represented in inches.

- 1. Choose one of the following two methods of accessing the *OptimTee\_SC.sdoc* SpaceClaim model from ANSYS Electronics Desktop:
	- If SpaceClaim is running and the subject model (OptimTee SC) is already open in SpaceClaim:

Using the menu bar, click **Modeler> SpaceClaim Link> Connect to Active Session**, select **OptimTee\_SC**, and click **Connect**:

SpaceClaim to HFSS Link 6-6

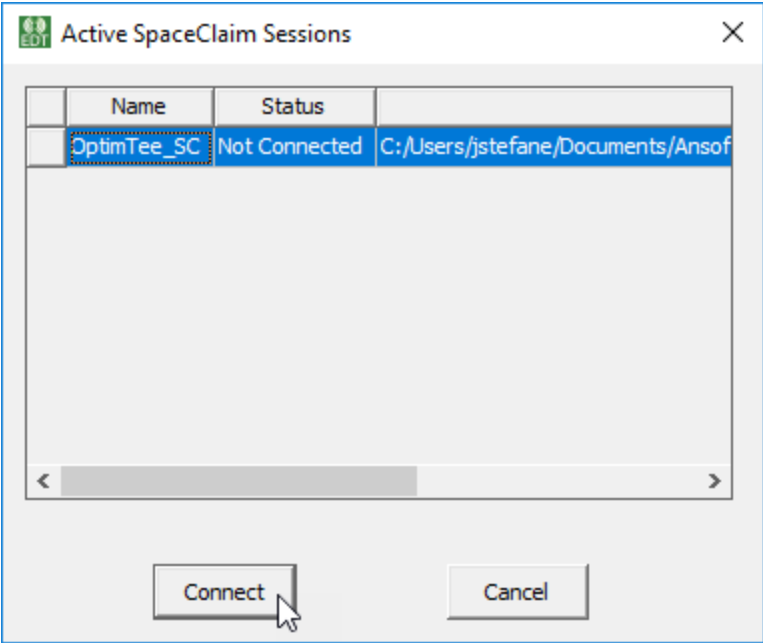

### **Figure 6-11: Link by Connecting to Active SpaceClaim Session**

• If SpaceClaim is not currently running or a different model is open in SpaceClaim:

Using the menu bar, click **Modeler> SpaceClaim Link> Browse**, navigate to the model folder, select **OptimTee\_SC.scdoc**, and click **Open**.

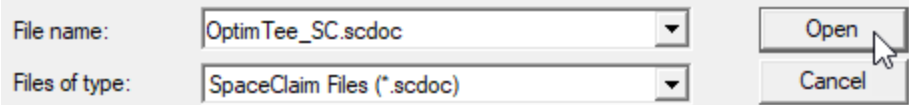

#### **Figure 6-12: Link by Browsing to SpaceClaim Model**

There are now two Tee objects in the Modeler window:

- The original *Tee* that you exported to an ACIS SAT file (listed under *Model*> *Solids> vacuum*)
- The linked SpaceClaim geometry, *OptimTee\_SC*, which has a different septum offset, (listed under *Model> SpaceClaim1> Solids> vacuum*).

SpaceClaim to HFSS Link 6-7

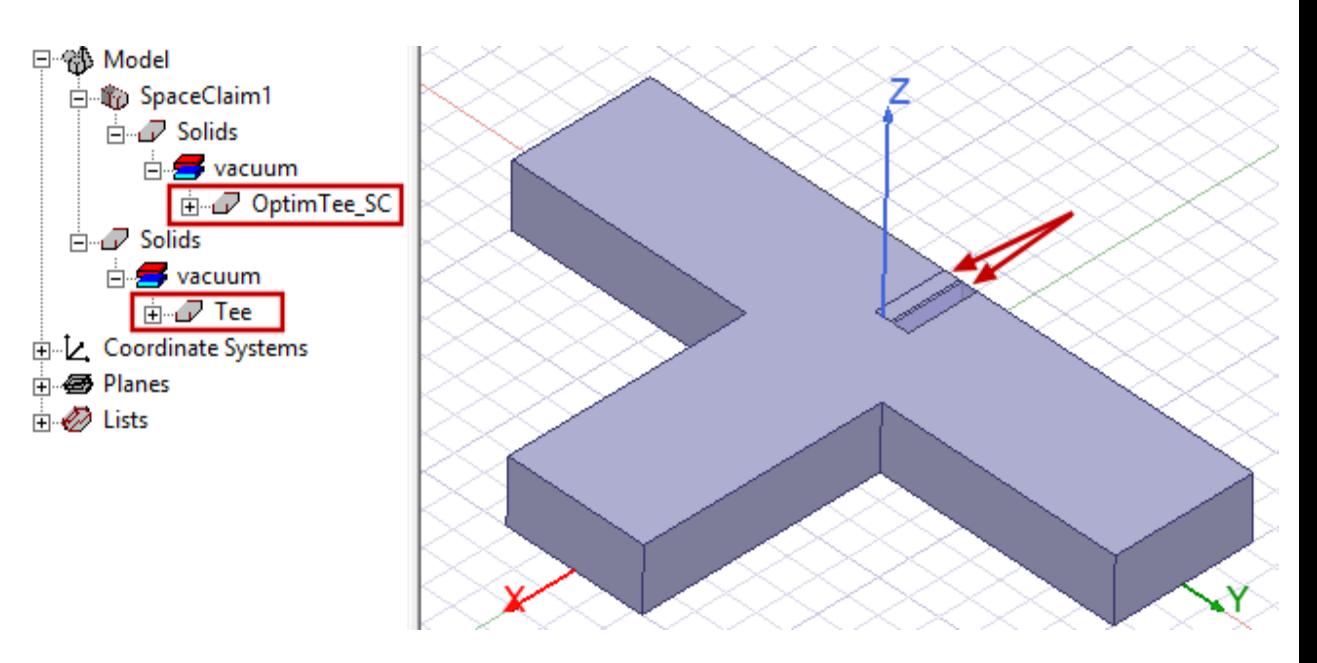

**Figure 6-13: ANSYS Electronics Desktop Model with Link to SpaceClaim Model Added**

2. In the History Tree, select the original **Tee** object and press **Delete**.

Only the linked geometry should be retained.

### **Note:**

An alternative approach would be to create a new project in Electronics Desktop and insert an HFSS design. Then, link that project (with its empty HFSS design) to the SpaceClaim model. Only the linked geometry would exist in the project.

- 3. **Save** the model.
- 4. Select the **SpaceClaim1** entry in the History Tree to see its details in the docked *Properties* window. Select the **Parameters** tab to see the variable transferred from SpaceClaim:

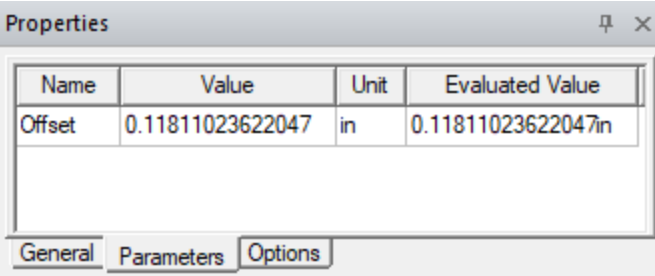

# **Figure 6-14:** *Offset* **Variable from Linked SpaceClaim Model**

SpaceClaim to HFSS Link 6-8

The OptimTee model was originally defined in Electronics Desktop using the English inch length unit. Therefore, the *Offset* parameter value of 3 mm from the linked SpaceClaim model is shown using the HFSS model's length unit (0.11811 inch = 3 mm).

# <span id="page-50-0"></span>**Assign Wave Ports**

- 1. Press **F** to begin *Face Selection* mode.
- 2. Define **Wave Port** excitations on each of the three end faces of the T-junction waveguide, as follows:

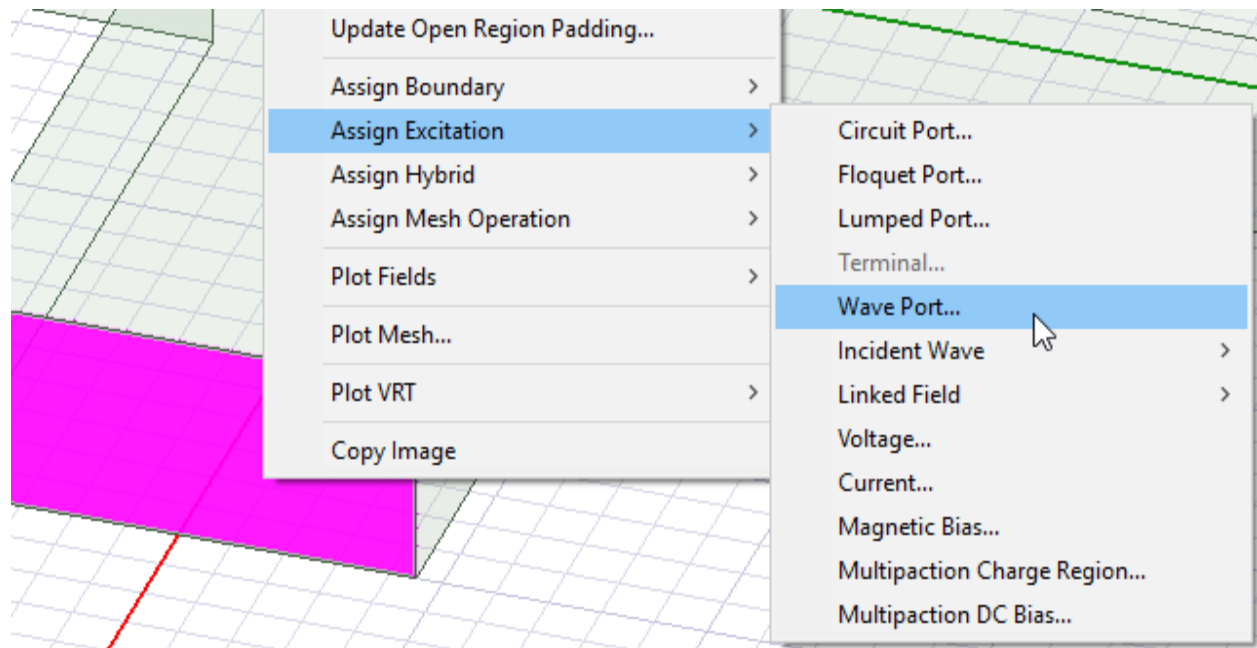

# **Figure 6-15: Assigning Wave Port Excitation to a Face via the Shortcut Menu**

Assign the wave ports to the faces in the following sequence and keep the default port names:

- a. Middle input port  $(+X \text{ end face})$ , Name = "1"
- b. Right output port  $(+Y \text{ end face})$ , Name = "2"
- c. Left output port (-Y end face), Name = "3"

SpaceClaim to HFSS Link 6-9

#### **Important:**

Define the **Integration Line** for each port from the midpoint of the face's bottom edge to the midpoint of the face's top edge. For a refresher on how to do this, navigate to the following help topic:

*HFSS> HFSS Tee Waveguide Junction> Create the Tee Model> Assign a Wave Port to the Box*

When you have added the Wave Port for each face, the excitations are listed in the Project Manager:

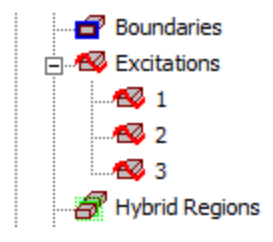

### **Figure 6-16: Wave Port Excitations in Project Manager**

3. Under *Analysis* in the Project Manager, double-click **Setup1** to edit its properties. (This setup was predefined in the *OptimTee* example model.)

The *Driven Solution Setup* dialog box appears.

- 4. Increase the **Maximum Number of Passes** to **12**. Keep the *10 GHz Frequency* and *0.02 Maximum Delta S* settings. Click **OK**.
- 5. Add a **Frequency Sweep** with the following settings:
	- <sup>l</sup> **Sweep Type: Interpolating**
	- <sup>l</sup> **Distribution: Linear Step**
	- <sup>l</sup> **Start: 8GHz**
	- <sup>l</sup> **End: 10GHz**
	- <sup>l</sup> **Step size: 0.05GHz**

SpaceClaim to HFSS Link 6-10

ANSYS Electromagnetics Suite 2020 R2 - © ANSYS, Inc. All rights reserved. - Contains proprietary and confidential

information of ANSYS, Inc. and its subsidiaries and affiliates.

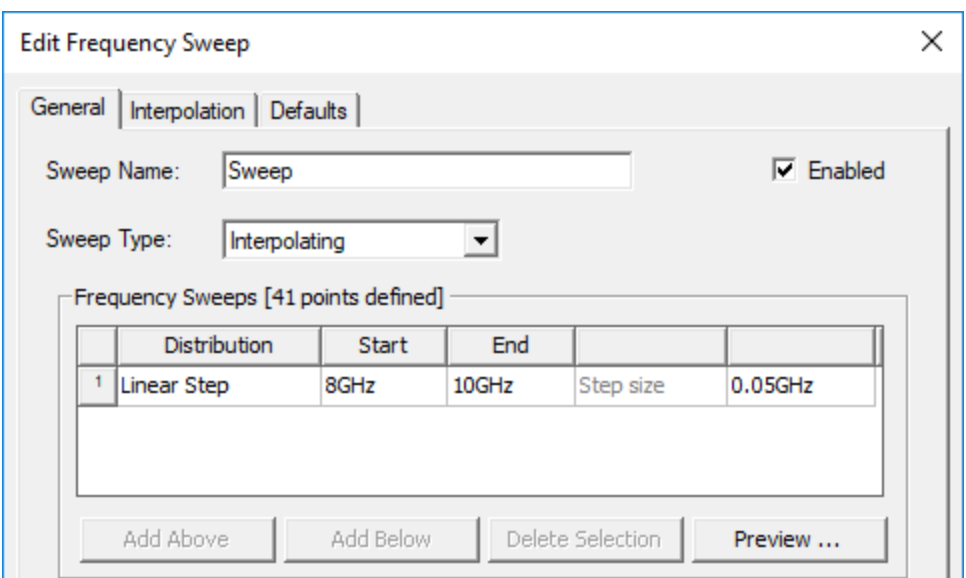

### **Figure 6-17: Sweep Settings**

6. **Save** your model.

# <span id="page-52-0"></span>**Setup HFSS Optimetrics**

- 1. Select the **SpaceClaim1** entry in the History Tree and view the **Parameters** tab of the docked *Properties* window.
- 2. In the *Value* column of the **Offset** parameter, enter a new variable, **Offset1**, set its initial value to **3 mm**, and click **OK**:

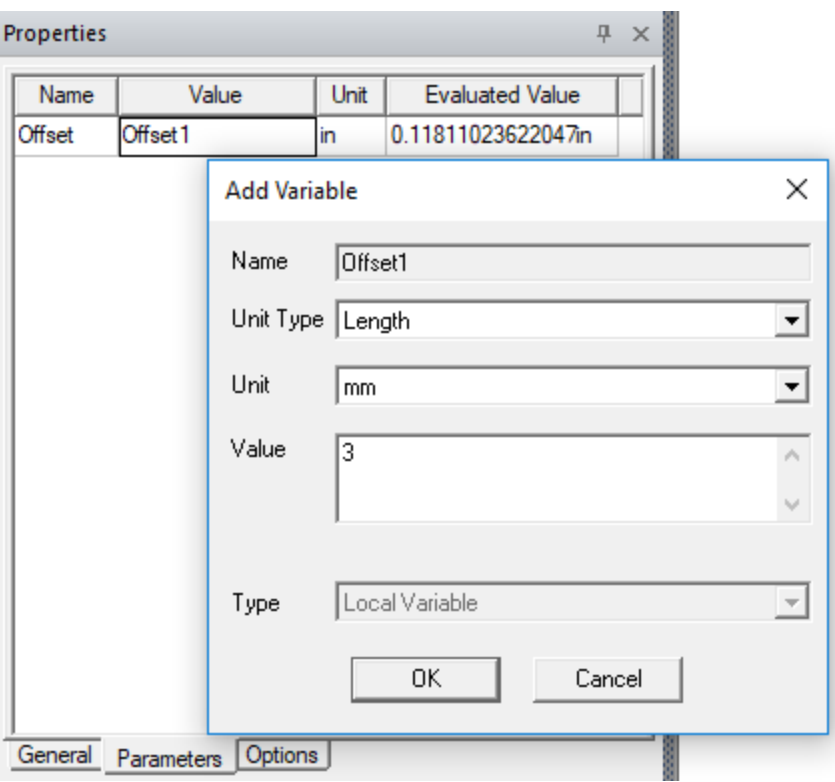

#### **Figure 6-18: Defining Variable** *Offset1* **for Linked Parameter** *Offset*

This step is needed for HFSS to be able to vary the septum position for the Optimetrics analysis.

3. Under *Optimetrics* in the Project Manager, double-click **ParametricSetup1** to edit its settings. (This setup was predefined in the *OptimTee* example model.)

The *Setup Sweep Analysis* dialog box appears.

4. Select the variable, **offset** and click **Edit**.

The *Add/Edit Sweep* dialog box appears.

- 5. Change the sweep variable settings as follows:
	- a. From the **Variable** drop-down menu, select **Offset1** and keep the **Linear step** option selected.
	- b. **Start** = **0 mm**
	- c. **Stop** = **10 mm**
	- d. **Step** = **1 mm**
	- e. Click **Update** to revise the *Variable* and *Description* on the right side of the dialog box. (If you fail to do so, the changes will be discarded when you close the *Add/Edit Sweep* dialog box.)

SpaceClaim to HFSS Link 6-12

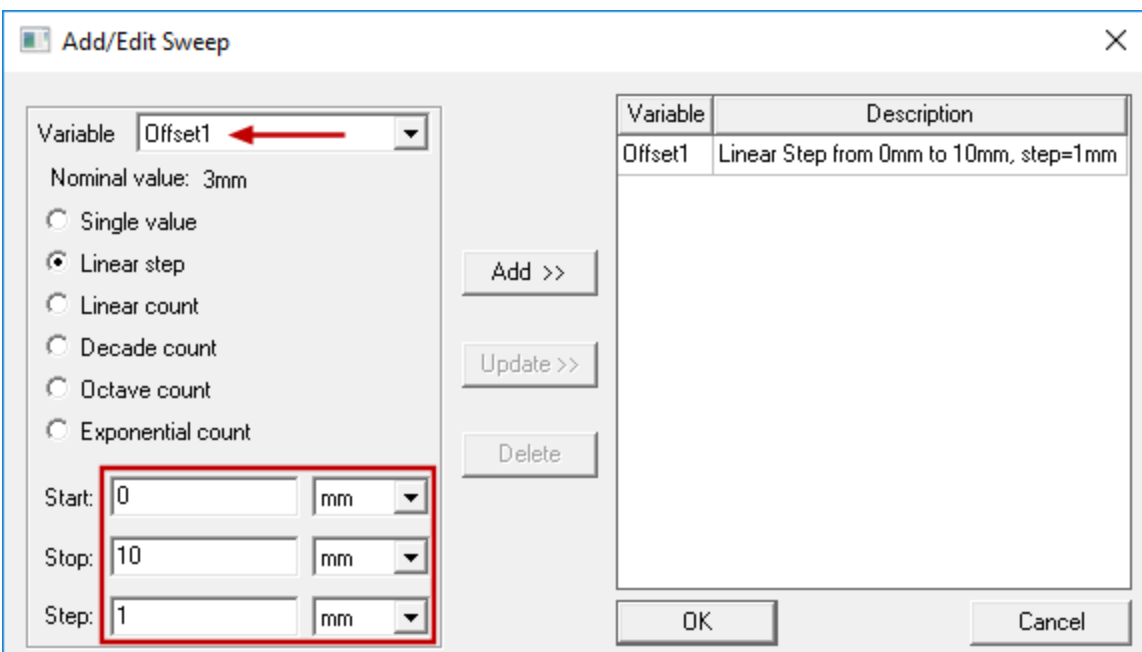

### **Figure 6-19: Editing the Parametric Sweep Variable**

- 6. Click **OK** to close the *Add/Edit Sweep* dialog box.
- 7. Select the **Calculations** tab of the *Setup Sweep Analysis* dialog box. Then, select and **Delete** each of the three existing calculation rows.

### **Note:**

These previously defined power calculations are no longer valid because the linked model has different port names than the original model did. Also, for this SpaceClaim-to-HFSS link exercise, you will not need the port power calculations.

- 8. Select the **Options** tab of the *Setup Sweep Analysis* dialog box and ensure that the **Save Fields and Mesh** option is selected.
- 9. Click **OK**.
- 10. Under *Optimetrics* in the Project Manager, select **OptimizationSetup1** and press **Delete**.

SpaceClaim to HFSS Link 6-13

11. Right-click **SpaceClaim1** in the History Tree and select **Send Parameters and Generate**.

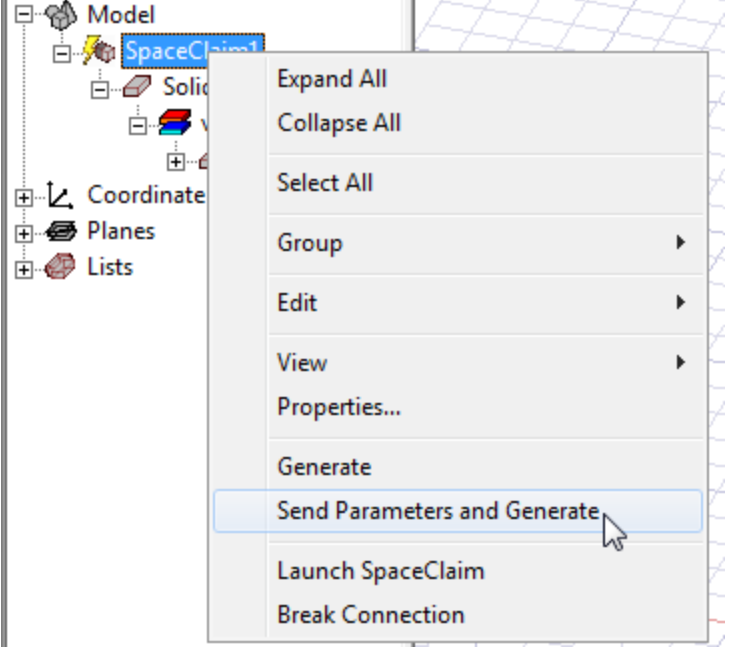

**Figure 6-20: Sending Updated Parameters to SpaceClaim**

### **Note:**

If you saved your project after revising the variables and parametric setup, the *Send Parameters and Generate* command will be unavailable (because updating the SpaceClaim parameters is part of the Save process). The command is only available when there are unsaved changes to send.

# <span id="page-55-0"></span>**Analyze and Review Parametric Results**

1. In the Project Manager, right-click **ParametricSetup1** and choose **Analyze** from the shortcut menu:

SpaceClaim to HFSS Link 6-14

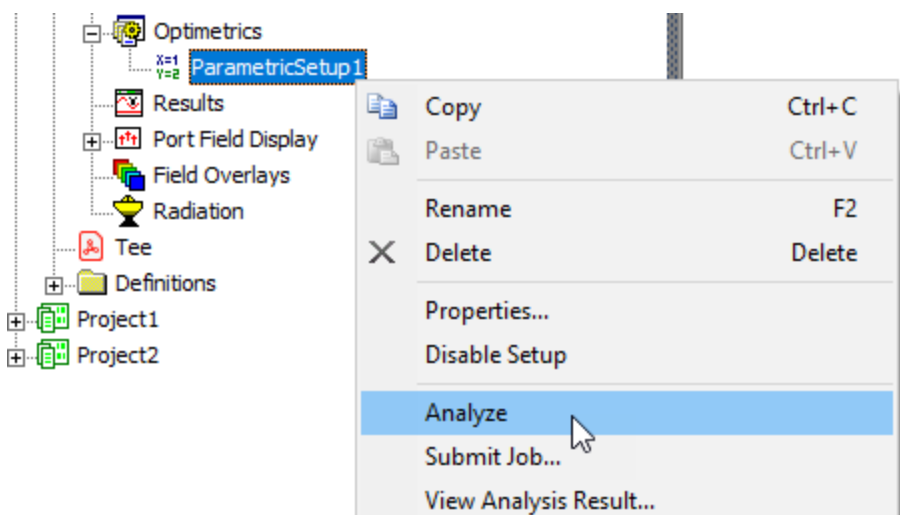

**Figure 6-21: Analyzing the Parametric Setup**

As the Parametric analysis runs in HFSS, the bi-directional link updates the geometry in SpaceClaim:

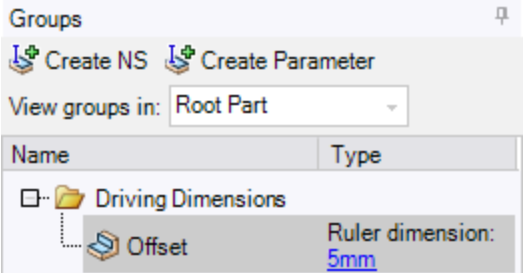

### **Figure 6-22: Offset Parameter Being Updated in SpaceClaim**

The analysis will take between five and ten minutes to complete, depending on your computer hardware.

# **Review the Analysis Profile:**

- 2. In the Project Manager, right-click **ParametricSetup1** and choose **View Analysis Result**.
- 3. Select the **Profile** tab of the Post Analysis Display dialog box to view information about each variation solved:

| <b>Post Analysis Display</b>                                                                                                    |                  |        |              |              |              |                  |  |
|----------------------------------------------------------------------------------------------------|------------------|--------|--------------|--------------|--------------|------------------|--|
| Parametric Setup 1<br>▼<br>Profile<br>Result                                                                                                    |                  |        |              |              |              |                  |  |
| $  \cdot   \cdot  $<br>HFSS version 2019.1.0 started on CHQJSTEFANE at 11-28-2018 14:55:54<br>$\blacktriangleright$ $\blacktriangleright$ $\blacksquare$ |                  |        |              |              |              |                  |  |
| Variation                                                                                                    | Offset1          | offset | Start        | Stop         | Elapsed      | Analysis Machine |  |
| 1                                                                                                    | 0 <sub>mm</sub>  | 0in    | 14:55:54:381 | 14:56:27:472 | 00:00:33:091 | Local Machine    |  |
| 2                                                                                                    | 1 <sub>mm</sub>  | 0in    | 14:56:27:495 | 14:56:50:353 | 00:00:22:858 | Local Machine    |  |
| 3                                                                                                    | 2 <sub>mm</sub>  | 0in    | 14:56:50:376 | 14:57:27:769 | 00:00:37:393 | Local Machine    |  |
| 4                                                                                                    | 3 <sub>mm</sub>  | 0in    | 14:57:27:794 | 14:58:09:915 | 00:00:42:121 | Local Machine    |  |
| 5                                                                                                    | 4mm              | 0in    | 14:58:09:940 | 14:58:38:438 | 00:00:28:498 | Local Machine    |  |
| 6                                                                                                    | 5mm              | 0in    | 14:58:38:465 | 14:59:18:834 | 00:00:40:369 | Local Machine    |  |
| 7                                                                                                    | 6mm              | 0in    | 14:59:18:861 | 15:00:02:080 | 00:00:43:219 | Local Machine    |  |
| 8                                                                                                    | 7 <sub>mm</sub>  | 0in    | 15:00:02:108 | 15:01:02:870 | 00:01:00:762 | Local Machine    |  |
| 9                                                                                                    | 8mm              | 0in    | 15:01:02:900 | 15:01:58:862 | 00:00:55:962 | Local Machine    |  |
| 10                                                                                                    | 9 <sub>mm</sub>  | 0in    | 15:01:58:919 | 15:02:41:867 | 00:00:42:948 | Local Machine    |  |
| 11                                                                                                    | 10 <sub>mm</sub> | 0in    | 15:02:41:925 | 15:03:36:856 | 00:00:54:931 | Local Machine    |  |

**Figure 6-23:** *Post Analysis Display* **Dialog Box –** *Profile* **Tab**

4. Click **Close**.

### **Generate a Plot of S(1,3) vs.** *Offset1* **for Several Frequencies:**

5. On the **Results** ribbon tab, click **MODALL Solution Data Report>** 

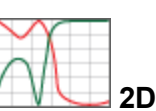

- 6. In the *Context* section of the *Report* dialog box, ensure that:
	- a. **Solution** = **Setup1 : Sweep**
	- b. **Domain** = **Sweep**
- 7. Under the **Trace** tab, specify the following settings:
	- a. Choose **Offset1** from the **Primary Sweep** drop-down menu and ensure that **All** appears next to this setting.
	- b. **Category: S Parameter**
	- c. **Quantity: S(1,3)**
	- d. **Function: dB**
- 8. Under the **Families** tab, do the following:
	- a. Select the **Available variations** option.
	- b. Select only five of the **Freq** values: **8, 8.5, 9, 9.5, and 10 GHz**.

SpaceClaim to HFSS Link 6-16

### 9. Click **New Report** and **Close**.

The resulting plot shows the initially steep increase in the transmission to port 3 as the septum offset increases. Then, the port 3 output levels off and begins to decrease again as the offset is increased further. The extremum of the curve varies with frequency. The lower the frequency, the lower the offset at which the extremum occurs:

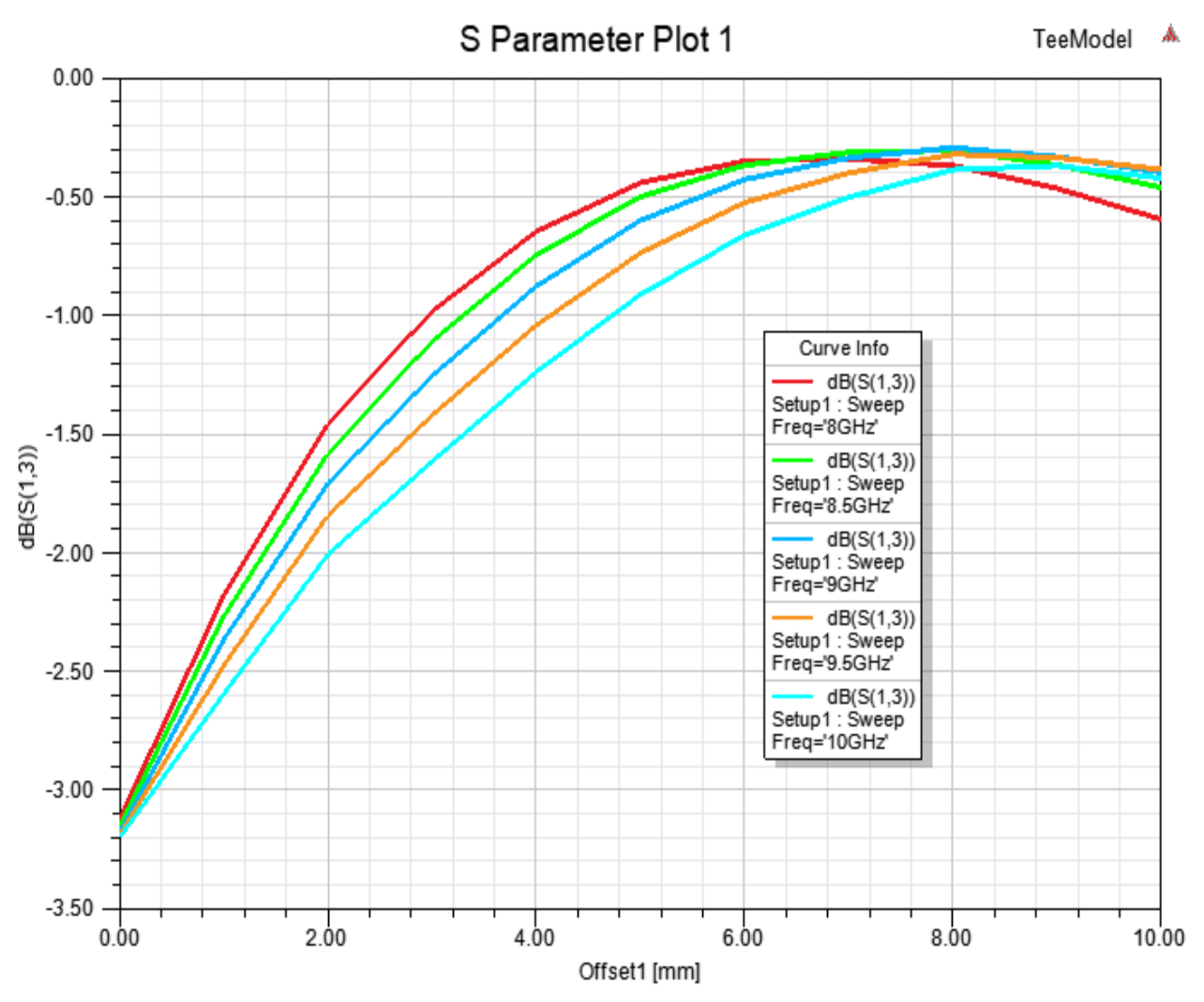

**Figure 6-24: S(1,3) Parameter (dB) vs. Offset1 for Five Frequencies**

Congratulations. You have completed the *SpaceClaim to HFSS Link exercise* of the *Optimizing a Waveguide T Junction* guide. At this time, you can save and close your ANSYS Electronics Desktop and SpaceClaim models.